# Serie nüvi® 205 und nüvi 205W Benutzerhandbuch

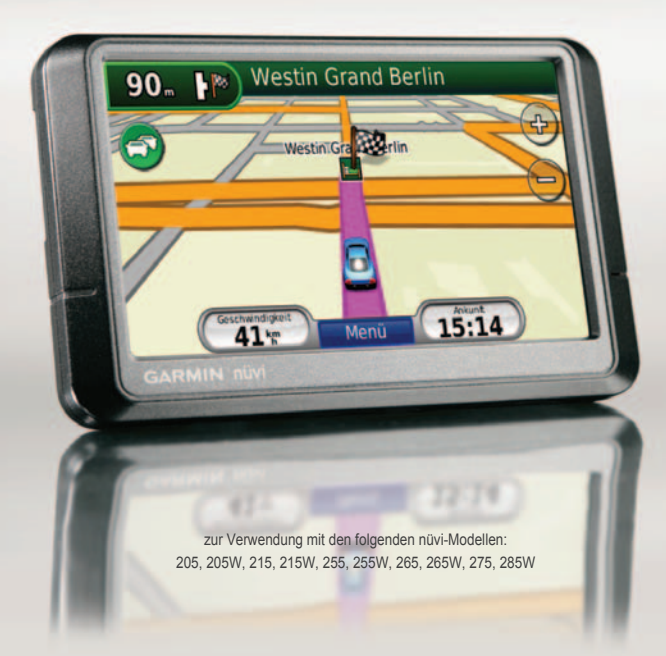

#### © 2009-2010 Garmin Ltd. oder deren Tochterunternehmen

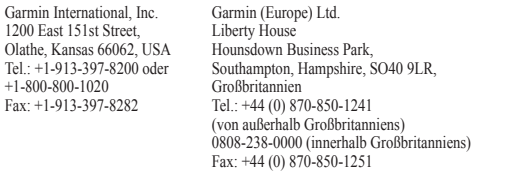

Garmin Corporation No. 68, Jangshu 2nd Road, Sijhih, Taipei County, Taiwan Tel.: 886-226-42-9199 Fax: 886-226-42-9099

Alle Rechte vorbehalten. Sofern in dieser Vereinbarung nichts anderes bestimmt ist, darf ohne ausdrückliche schriftliche Genehmigung durch Garmin kein Teil dieses Handbuchs zu irgendeinem Zweck reproduziert, kopiert, übertragen, weitergegeben, heruntergeladen oder auf Speichermedien jeglicher Art gespeichert werden. Garmin genehmigt hiermit, dass eine einzige Kopie dieses Handbuchs auf eine Festplatte oder ein anderes elektronisches Speichermedium zur Ansicht heruntergeladen und eine Kopie des Handbuchs oder der Überarbeitungen des Handbuchs ausgedruckt werden kann, vorausgesetzt, diese elektronische Kopie oder Druckversion enthält den vollständigen Text des vorliegenden Copyright-Hinweises; darüber hinaus ist jeglicher unbefugter kommerzieller Vertrieb dieses Handbuchs oder einer Überarbeitung des Handbuchs strengstens verboten.

Die Informationen im vorliegenden Dokument können ohne Ankündigung geändert werden. Garmin behält sich das Recht vor, Änderungen und Verbesserungen an seinen Produkten vorzunehmen und den Inhalt zu ändern, ohne Personen oder Organisationen über solche Änderungen oder Verbesserungen informieren zu müssen. Auf der Garmin-Website ([www.garmin.com\)](www.garmin.com) finden Sie aktuelle Updates sowie zusätzliche Informationen zu Verwendung und Betrieb dieses und anderer Garmin-Produkte.

Garmin®, nüvi® und MapSource® sind Marken von Garmin Ltd. oder deren Tochtergesellschaften und in den USA und anderen Ländern eingetragen. Garmin Lock™, myGarmin™ und nüMaps Guarantee™ sind Marken von Garmin Ltd. oder deren Tochtergesellschaften. Diese Marken dürfen nur mit ausdrücklicher Genehmigung von Garmin verwendet werden.

Die Wortmarke Bluetooth® und die Bluetooth-Logos sind Eigentum von Bluetooth SIG, Inc. und werden von Garmin ausschließlich unter Lizenz verwendet. Windows® ist eine in den USA und/oder in anderen Ländern eingetragene Marke der Microsoft Corporation. Mac® ist eine eingetragene Marke von Apple Computer, Inc. microSD™ ist eine Marke von SanDisk oder deren Tochtergesellschaften.

# ( ሩ

# **Einführung**

#### <span id="page-2-0"></span>**Im Handbuch verwendete Konventionen**

Wenn Sie aufgefordert werden, auf etwas zu "tippen", berühren Sie mit dem Finger ein Element auf dem Bildschirm.

Im Text werden kleine Pfeile (>) verwendet, die darauf hinweisen, dass Sie nacheinander auf eine Folge von Elementen auf dem Bildschirm tippen sollen. Wenn Sie beispielsweise die Anweisung "Tippen Sie auf **Zieleingabe** > **Favoriten**" lesen, berühren Sie zuerst die Schaltfläche **Zieleingabe** und anschließend **Favoriten**.

#### **nüvi® Tipps und Kurzbefehle**

- Kehren Sie schnell zur Menüseite zurück, indem Sie die Schaltfläche **Zurück** etwas länger berühren.
- Tippen Sie auf  $\uparrow$  und  $\downarrow$  um weitere Optionen anzuzeigen. Berühren Sie diese Schaltflächen etwas länger, um das Durchsuchen zu beschleunigen.
- Die in diesem Handbuch abgebildeten Screenshots wurden auf einem Breitbildschirm aufgenommen und können von Ihrem Gerät abweichen.

# **myGarmin™**

Unter <http://my.garmin.com> finden Sie Informationen zu den neuesten Dienstleistungen für Garmin-Produkte:

- Registrieren des Garmin-Geräts.
- Abonnieren von Online-Dienstleistungen zu Gefahrenzonen (siehe [Seiten 46–47](#page-51-0)).
- Freischalten optionaler Karten.

# **Kontaktaufnahme mit Garmin**

Setzen Sie sich mit dem Produktsupport von Garmin in Verbindung, falls beim Umgang mit dem nüvi Fragen auftreten. In den USA können Sie dies über die Website [www.garmin](www.garmin.com/support) [.com/support](www.garmin.com/support) tun. Sie können Garmin USA auch telefonisch unter den Rufnummern (913) 397-8200 bzw. (800) 800-1020 erreichen.

In Großbritannien wenden Sie sich telefonisch an Garmin (Europe) Ltd. unter 0808-238-0000.

In Europa besuchen Sie die Website <www.garmin.com/support> und klicken dort auf **Contact Support**. Sie erhalten dann Informationen zum Support in den einzelnen Ländern. Sie können Garmin (Europe) Ltd. auch telefonisch unter der Rufnummer +44 (0) 870-850-1241 erreichen.

# **Inhaltsverzeichnis**

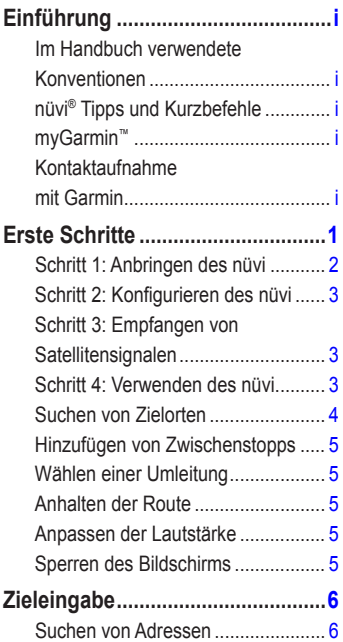

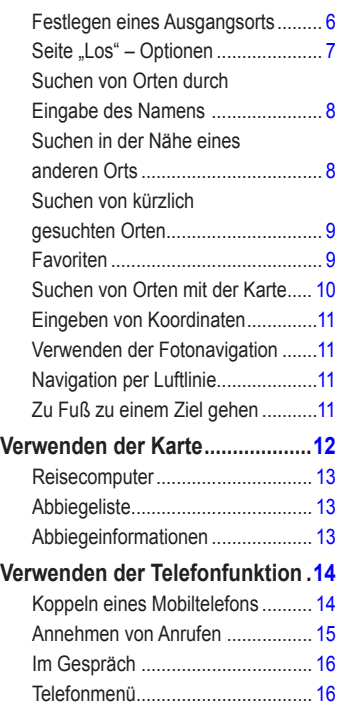

#### Einführung

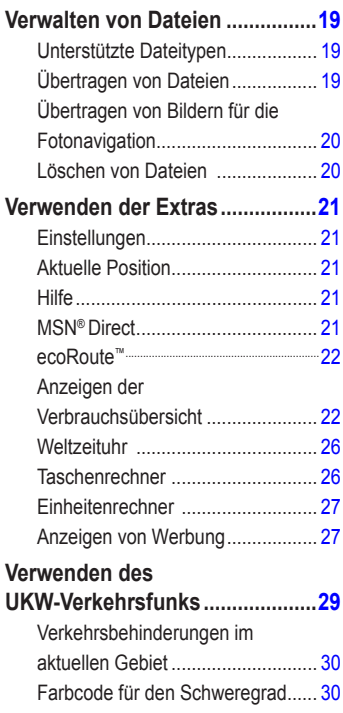

. . . . .

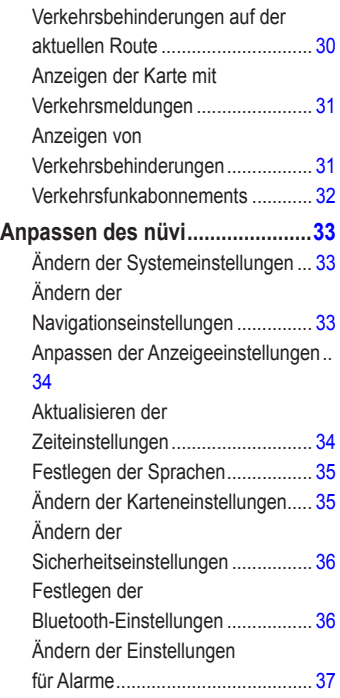

# Einführung

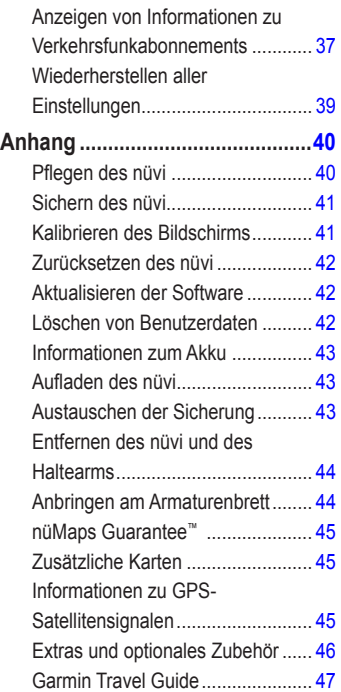

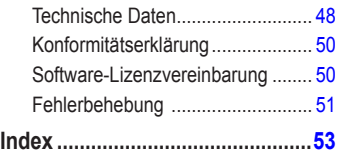

# **Erste Schritte**

 Lesen Sie alle Produktwarnungen und sonstigen wichtigen Informationen in der Anleitung *Wichtige Sicherheits- und Produktinformationen*, die dem Produkt beiliegt.

<span id="page-6-0"></span>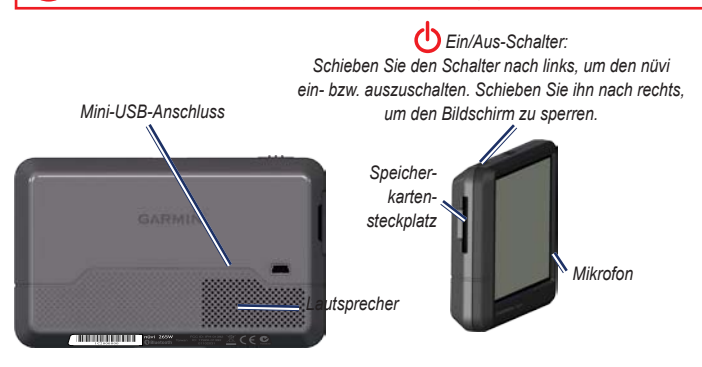

**Hinweis:** Steckplätze für Speicherkarten sind möglicherweise für eine SD™-Karte oder microSD™- Karte ausgerüstet.

**Warnung:** Dieses Produkt ist mit einem Lithium-Ionen-Akku ausgestattet. Vermeiden Sie Schäden und mögliche Verletzungen, indem Sie das Gerät beim Aussteigen aus dem Fahrzeug nehmen oder es so lagern, dass es vor direkter Sonneneinstrahlung geschützt ist.

<span id="page-7-0"></span>Lesen Sie vor der Montage des nüvi die Anleitung *Wichtige Sicherheits- und Produktinformationen*, die Informationen zu gesetzlichen Beschränkungen für die Anbringung an Windschutzscheiben enthält.

## **Schritt 1: Anbringen des nüvi**

- 1. Schließen Sie das Kfz-Anschlusskabel an der Rückseite des nüvi an.
- 2. Rasten Sie die Halterung in den Arm der Saugnapfhalterung ein.
- 3. Entfernen Sie die Schutzfolie von der Saugnapfhalterung. Reinigen und trocknen Sie die Windschutzscheibe und die Saugnapfhalterung mit einem fusselfreien Tuch. Drücken Sie die Saugnapfhalterung fest an die Windschutzscheibe.
- 4. Klappen Sie den Hebel in Richtung der Windschutzscheibe zurück.
- 5. Setzen Sie die Unterseite des nüvi in die Halterung ein.
- 6. Drücken Sie den nüvi zurück, bis er einrastet.
- 7. Schließen Sie das andere Ende des Kfz-Anschlusskabels an eine Stromquelle im Fahrzeug an. Das Gerät schaltet sich automatisch ein, wenn es angeschlossen und das Fahrzeug angelassen ist.
- 8. Wenn Sie in Europa einen Verkehrsfunkempfänger verwenden, schließen Sie die externe Antenne an den Verkehrsfunkempfänger an, und befestigen Sie sie mit den Saugnapfhalterungen an der Windschutzscheibe. (Verkehrsfunkempfänger sind im Lieferumfang einiger Geräte der Serie nüvi 205 und 205W enthalten.)

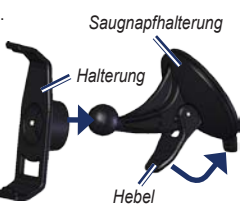

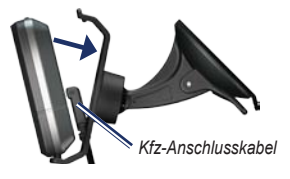

#### <span id="page-8-0"></span>**Schritt 2: Konfigurieren des nüvi**

Schieben Sie den **Ein/Aus-Schalter** nach links, um den nüvi einzuschalten. Befolgen Sie die Anweisungen auf dem Bildschirm. Schieben Sie den **Ein/Aus-Schalter** nach links, um den nüvi auszuschalten.

## **Schritt 3: Empfangen von Satellitensignalen**

- 1. Begeben Sie sich im Freien an eine Stelle, an der weder hohe Gebäude noch Bäume den Empfang stören.
- 2. Schalten Sie den nüvi ein.

Das Erfassen von Satellitensignalen kann einige Minuten dauern. Die Balken zeigen die Stärke des Satellitensignals an. Wenn mindestens ein Balken grün angezeigt wird, hat der nüvi Satellitensignale erfasst. Danach können Sie einen Zielort auswählen und dorthin fahren.

# **Schritt 4: Verwenden des nüvi**

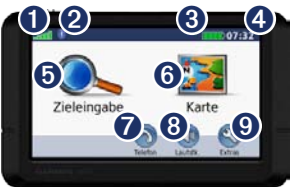

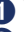

Stärke des GPS-Satellitensignals.<br>
Status der Bluetooth®-Technologi

➋ Status der Bluetooth®-Technologie (wird vom nüvi 215, nüvi 215W, nüvi 265, nüvi 265W, nüvi 275 und nüvi 285W unterstützt).

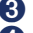

Akkuladestand.

➍ Aktuelle Zeit. Tippen Sie hier, um die Zeiteinstellungen zu ändern.

➎ Tippen Sie hier, um einen Zielort zu suchen.

- ➏ Tippen Sie hier, um die Karte anzuzeigen.
- **Tippen Sie hier, um einen Anruf** zu tätigen (wenn ein [kompatibles](http://www.garmin.com/bluetooth) Mobiltelefon [angeschlossen](http://www.garmin.com/bluetooth) ist).
	-

➑ Tippen sie hier, um die Lautstärke anzupassen.

**O** Tippen Sie hier, um auf Extras wie Einstellungen und die Hilfe zuzugreifen.

#### <span id="page-9-0"></span>Erste Schritte

## <span id="page-9-1"></span>**Suchen von Zielorten**

Das Menü Zieleingabe enthält mehrere verschiedene Kategorien, die Ihnen die Suche nach Adressen, Städten und anderen Zielorten erleichtern. Die auf dem nüvi installierten Detailkarten enthalten Millionen von POIs (Points of Interest), z. B. Restaurants, Hotels und Autoservices.

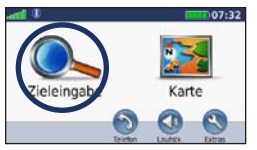

1. Tippen Sie auf **Zieleingabe**.

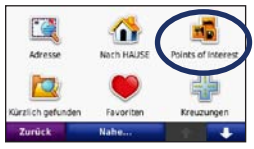

2. Wählen Sie eine Kategorie aus.

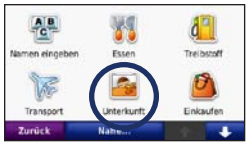

3. Wählen Sie eine Unterkategorie aus.

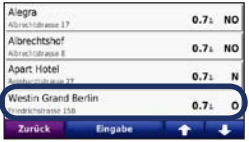

4. Wählen Sie ein Ziel aus.

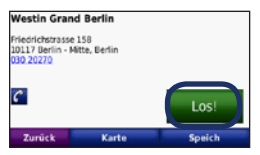

5. Tippen Sie auf **Los!**.

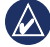

TIPP: Tippen Sie auf **↑** oder ↓ um weitere Optionen anzuzeigen.

#### <span id="page-10-0"></span>**Hinzufügen von Zwischenstopps**

Sie können einer Route einen Zwischenstopp (Zwischenziel) hinzufügen. Der nüvi führt Sie zum Zwischenziel und dann zum endgültigen Zielort.

- 1. Wenn eine Route aktiv ist, tippen Sie auf **Menü** > **Zieleingabe**.
- 2. Suchen Sie nach dem zusätzlichen Stopp.
- 3. Tippen Sie auf **Los!**.
- 4. Tippen Sie auf **Als Zwischenziel hinzufügen**, um diesen Stopp vor dem Zielort einzufügen. Tippen Sie auf **Als neues Ziel verwenden**, um diesen Punkt als Zielort festzulegen.

#### **Wählen einer Umleitung**

- 1. Wenn eine Route aktiv ist, tippen Sie auf **Menü**.
- 2. Tippen Sie auf **Umleitung**.

Der nüvi versucht, Sie so schnell wie möglich wieder zur ursprünglichen Route zurückzubringen. Falls die gegenwärtig eingeschlagene Route die einzig mögliche ist, kann der nüvi keine Umleitung berechnen.

#### **Anhalten der Route**

- 1. Wenn eine Route aktiv ist, tippen Sie auf **Menü**.
- 2. Tippen Sie auf **Stopp**.

#### **Anpassen der Lautstärke**

Tippen Sie auf der Menüseite auf **Lautstk**. Tippen Sie zur Lautstärkeregelung auf  bzw. **. Tippen** Sie auf das Kästchen neben der Schaltfläche **Stumm**, um die Tonausgabe stumm zu schalten.

#### **Sperren des Bildschirms**

Vermeiden Sie Eingaben durch versehentliches Berühren, indem Sie den **Ein/Aus-Schalter** nach rechts schieben (n). Entsperren Sie den Bildschirm wieder, indem Sie den **Ein/Aus-Schalter** in die mittlere Position zurückschieben.

# **Zieleingabe**

<span id="page-11-0"></span>Das Menü **Zieleingabe** enthält mehrere unterschiedliche Kategorien, die die Suche nach Zielorten erleichtern. Informationen zum Durchführen einer einfachen Suche finden Sie auf [Seite 4](#page-9-1).

# **Suchen von Adressen**

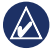

**Hinweis:** Je nachdem, welche Kartenversio-nen auf Ihrem nüvi geladen sind, können sich die Schaltflächenbezeichnungen und die Reihenfolge der vorzunehmenden Eingaben von den hier gemachten Angaben unterscheiden.

- 1. Tippen Sie auf **Zieleingabe** > **Adresse**.
- 2. Ändern Sie bei Bedarf Staat, Land oder Provinz.
- 3. Tippen Sie auf **Stadt/Ort eingeben**, geben Sie die Stadt oder die Postleitzahl ein, und tippen Sie auf **Fertig**. Wählen Sie die Stadt bzw. Postleitzahl aus der Liste aus. (Eine Suche anhand der Postleitzahl ist nicht bei allen Kartendaten möglich.) Sollten Sie sich über den Namen der Stadt unsicher sein, tippen Sie auf **Alle durchsuchen**.
- 4. Geben Sie die Hausnummer der Adresse ein, und tippen Sie auf **Fertig**.
- 5. Geben Sie den Straßennamen ein, und tippen Sie auf **Fertig**.
- 6. Wählen Sie ggf. die richtige Straße aus der Liste aus.
- 7. Tippen Sie bei Bedarf auf die Adresse.

# **Festlegen eines Ausgangsorts**

Sie können den Ort, zu dem Sie am häufigsten fahren, als Ausgangsort festlegen.

- 1. Tippen Sie zur Festlegung Ihres Ausgangsorts auf **Zieleingabe** > **Nach Hause**.
- 2. Wählen Sie eine Option:
	- Geben Sie Ihre Adresse ein.
	- Verwenden Sie Ihren aktuellen Standort.
	- Wählen Sie aus einer Liste kürzlich gefundener Orte.

#### **Aufsuchen des Ausgangsorts**

Nachdem Sie einen Ausgangsort festgelegt haben, können Sie dorthin navigieren, indem Sie auf **Zieleingabe** > **Nach HAUSE** tippen.

#### <span id="page-12-0"></span>**Ändern des Ausgangsorts**

**So legen Sie einen anderen Ausgangsort fest:**

- 1. Tippen Sie auf **Extras** > **Eigene Daten** > **ZU HAUSE festlegen**.
- 2. Wählen Sie eine Option:
	- Geben Sie Ihre Adresse ein.
	- Verwenden Sie Ihren aktuellen Standort.
	- Wählen Sie aus einer Liste kürzlich gefundener Orte.

#### **So bearbeiten Sie den Ausgangsort:**

- 1. Tippen Sie auf **Zieleingabe** > **Favoriten** > **Alle Favoriten** > **ZU HAUSE**.
- 2. Tippen Sie auf **Bearb.**, nehmen Sie die Änderungen vor, und tippen Sie auf **Fertig**.

Falls Sie den Ausgangsort gelöscht haben, können Sie diesen mithilfe der auf Seite 6 beschriebenen Schritte zurücksetzen.

# **Seite "Los" – Optionen**

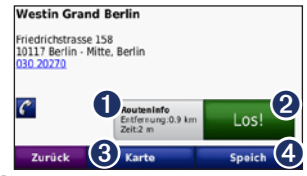

- ➊ Tippen Sie, um die Route auf der Karte anzuzeigen.
- ➋ Tippen Sie auf **Los!**, um eine Route mit Abbiegehinweisen zu diesem Ort zu erstellen.
- ➌ Tippen Sie auf **Karte**, um diese Position auf der Karte anzuzeigen.

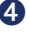

➍ Tippen Sie auf **Speich**, um diese Position in den Favoriten zu speichern.

Wenn ein Mobiltelefon mit Bluetooth-Technologie angeschlossen ist, tippen Sie auf die Telefonnummer, um an diesem Ort anzurufen.

#### <span id="page-13-0"></span>**Suchen von Orten durch Eingabe des Namens**

Wenn Ihnen der Name des Zielorts bekannt ist, nach dem Sie suchen, können Sie ihn über die Bildschirmtastatur eingeben. Sie können auch im Namen enthaltene Buchstaben eingeben, um die Suche einzuschränken.

- 1. Tippen Sie auf **Zieleingabe** > **Points of Interest** > **Namen eingeben**.
- 2. Geben Sie mithilfe der Bildschirmtastatur im Namen des Zielorts enthaltene Buchstaben ein. Tippen Sie auf **Fertig**.

#### **Verwenden der Bildschirmtastatur**

Wenn eine Bildschirmtastatur angezeigt wird, tippen Sie auf einen Buchstaben bzw. eine Zahl, um den Buchstaben oder die Zahl einzugeben.

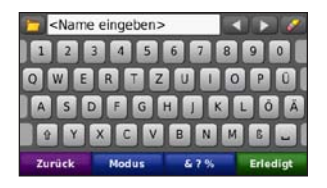

Tippen Sie auf →, um ein Leerzeichen einzugeben. Tippen Sie auf **bzw.** um den Cursor zu verschieben. Tippen Sie auf  , um ein Zeichen zu löschen. Berühren Sie die Schaltfläche  etwas länger, um die gesamte Eingabe zu löschen.

Tippen Sie auf **Modus**, um den Sprachmodus für die Tastatur auszuwählen. Tippen Sie auf **&?%**, um Sonderzeichen wie z. B. Satzzeichen einzugeben.

# **Suchen in der Nähe eines anderen Orts**

- 1. Tippen Sie auf **Zieleingabe** > **Nahe…**.
- 2. Wählen Sie eine Option:
	- **bei der aktuellen Position:** Sucht nach Orten in der Nähe der momentanen Position.
	- **bei einer anderen Stadt:** Sucht nach Orten in der Nähe der eingegebenen Stadt.
- <span id="page-14-0"></span>• **entlang der aktuellen Route:** Sucht nach Orten entlang der aktuellen Route.
- **in der Nähe des Ziels:** Sucht nach Orten in der Nähe des Zielorts.

#### **Suchen von kürzlich gesuchten Orten**

Auf dem nüvi werden in der Liste **Kürzlich gefunden** die 50 zuletzt gesuchten Orte gespeichert. Die zuletzt angezeigten Orte werden oben in der Liste aufgeführt. Tippen Sie auf **Zieleingabe** > **Kürzlich gefunden**, um kürzlich gesuchte Elemente anzuzeigen.

#### **Löschen von kürzlich gefundenen Orten**

Entfernen Sie alle Orte aus der Liste **Kürzlich gefunden**, indem Sie auf **Löschen** > **Ja** tippen.

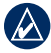

**Hinweis:** Wenn Sie auf **Löschen** tippen, werden alle Elemente aus der Liste entfernt. Der eigentliche Ort wird dabei nicht aus dem nüvi gelöscht.

## **Favoriten**

Sie können Orte in den **Favoriten** ablegen, um sie schnell zu finden und Routen zu ihnen zu erstellen. Der Ausgangsort wird ebenfalls in den **Favoriten** gespeichert.

#### **Speichern der aktuellen Position**

Tippen Sie auf der Kartenseite auf **D**. Tippen Sie auf **Pos. speichern**, um den aktuellen Standort zu speichern.

#### **Speichern von gefundenen Orten**

- 1. Tippen Sie auf der Seite Los! auf **Speich**.
- 2. Tippen Sie auf **OK**. Der Ort wird in den **Favoriten** gespeichert.

#### **Suchen von gespeicherten Orten**

- 1. Tippen Sie auf **Zieleingabe**.
- 2. Tippen Sie auf **Favoriten**. Die gespeicherten Orte werden aufgeführt.

#### <span id="page-15-0"></span>**Bearbeiten von gespeicherten Orten**

- 1. Tippen Sie auf **Zieleingabe** > **Favoriten**.
- 2. Wählen Sie aus, welche Kategorie und welche Position Sie bearbeiten möchten.
- 3. Tippen Sie auf **Bearb**.
- 4. Tippen Sie auf ein Element, das Sie bearbeiten möchten:
	- **Namen ändern:** Geben Sie einen neuen Namen ein, und tippen Sie auf **Fertig**.
	- **Foto anhängen:** Wählen Sie ein auf dem nüvi oder einer Speicherkarte gespeichertes Bild aus, um es der Position zuzuweisen.
	- **Kartensymbol ändern:** Tippen Sie auf ein neues Symbol, mit dem diese Position auf der Karte gekennzeichnet werden soll.
	- **Telefonnummer ändern:** Geben Sie eine Telefonnummer ein, und tippen Sie auf **Fertig**.
	- **Kategorien ändern:** Wählen Sie eine neue Kategorie für den Ort.
	- **Entfernen:** Tippen Sie auf **Ja**, um dieses Element aus der Liste der **Favoriten** zu entfernen.

# **Suchen von Orten mit der Karte**

Zeigen Sie über die Seite Karte durchs. andere Bereiche der Karte an. Tippen Sie auf **Zieleingabe** > **Karte durchs**.

#### **Tipps zum Durchsuchen der Karte**

- Tippen Sie auf die Karte, und verschieben Sie sie mit dem Finger, um andere Bereiche der Karte anzuzeigen.
- Tippen Sie auf  $\oplus$  bzw.  $\ominus$ , um die Ansicht zu verkleinern bzw. zu vergrößern.
- Tippen Sie auf ein Objekt auf der Karte. Es wird ein Pfeil eingeblendet, der auf das Objekt zeigt.
- Tippen Sie auf **Speich**, um diesen Ort zu speichern.
- Tippen Sie auf **Los!**, um zum Ort zu navigieren.
- Wenn der GPS-Modus deaktiviert ist, tippen Sie auf **Pos.**, um den ausgewählten Ort als Standort festzulegen. (Siehe [Seite 33](#page-38-0).)

#### <span id="page-16-0"></span>**Eingeben von Koordinaten**

Wenn Ihnen die geografischen Koordinaten des Zielorts bekannt sind, können Sie mithilfe des nüvi durch Eingabe von Breite und Länge zu Ihrem Zielort navigieren. Dies kann besonders beim Geocaching hilfreich sein.

- 1. Tippen Sie auf **Zieleingabe** > **Koordinaten**.
- 2. Tippen Sie auf ein Feld, um eine Koordinate einzugeben.
- 3. Tippen Sie auf **Format**, um die Art der Koordinaten zu ändern. Da verschiedene Karten unterschiedliche Koordinatenformate verwenden, können Sie auf dem nüvi das richtige Koordinatenformat für die von Ihnen verwendete Kartenart auswählen.
- 4. Geben Sie die Koordinaten ein, und tippen Sie auf **Weiter**.

#### **Verwenden der Fotonavigation**

Sie können Bilder mit Positionsdaten auf das nüvi übertragen und dann Routen dorthin erstellen.

1. Laden Sie im Internet unter [http://connect](http://connect.garmin.com/photos) [.garmin.com/photos](http://connect.garmin.com/photos) (nicht in allen Gebieten verfügbar) Bilder mit Positionsdaten herunter.

- 2. Folgen Sie den Anweisungen auf der Website zum Auswählen und Laden von Fotos.
- 3. Tippen Sie auf Zieleingabe > Favoriten > Fotos. Bilder mit Positionsdaten werden aufgeführt.
- 4. Tippen Sie auf ein Bild.

#### **Navigation per Luftlinie**

Wenn Sie beim Navigieren keinen Straßen folgen, verwenden Sie den Luftlinien-Modus. Tippen Sie auf **Extras** > **Einstellungen** > **Navigation** > **Routenpräferenz** > **Luftlinie** > **OK**.

#### **Zu Fuß zu einem Ziel gehen**

<span id="page-16-1"></span>Wenn Sie zu Fuß zum Ziel gehen, verwenden Sie den Navigationsmodus Fußgänger, um die Route für die Strecke zu optimieren. Tippen Sie auf **Extras** > **Einstellungen** > **System** > **Verwendungsmodus** > **Fußgänger** > **OK**.

# <span id="page-17-0"></span>**Verwenden der Karte**

Die Route ist durch eine magentafarbene Linie gekennzeichnet. Während der Fahrt führt Sie der nüvi mithilfe von Sprachansagen, Pfeilen auf der Karte und Anweisungen oben auf der Karte zum Zielort. Die Zielflagge zeigt das Ziel an. Wenn Sie von der ursprünglichen Route abweichen, berechnet der nüvi die Route neu und liefert neue Fahranweisungen.

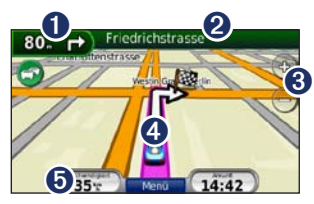

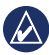

**Tipp:** Beim Fahren auf Fernstraßen kann ein Symbol für Geschwindigkeitsbegrenzung angezeigt werden. Dieses Symbol zeigt die aktuelle Geschwindigkeitsbegrenzung der Fernstraße an.

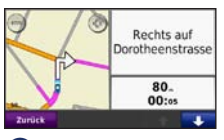

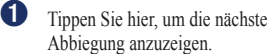

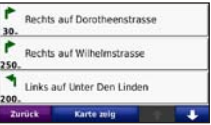

➋ Tippen Sie hier, um die Abbiegeliste anzuzeigen.

➌ Tippen Sie hier, um die Ansicht zu vergrößern bzw. zu verkleinern.

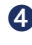

➍ Tippen Sie hier, um die Seite **Aktuelle Position** anzuzeigen.

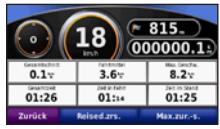

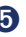

**O** Tippen Sie hier, um den Reisecomputer anzuzeigen.

# <span id="page-18-0"></span>**Reisecomputer**

Der Reisecomputer zeigt die aktuelle Geschwindigkeit sowie informative statistische Werte zur Reise an.

Wenn Sie den Reisecomputer anzeigen möchten, berühren Sie auf der Karte das Feld **Geschwindigkeit**.

Wenn Sie die Fahrt häufig unterbrechen, lassen Sie den nüvi eingeschaltet, damit die Reisezeit genau erfasst werden kann.

#### **Zurücksetzen des Reisecomputers**

Setzen Sie den Reisecomputer zurück, bevor Sie eine Reise beginnen. Tippen Sie auf der Karte auf das Feld **Geschwindigkeit**. Tippen Sie auf **Dat. rücks.**, um alle Werte des Reisecomputers zurückzusetzen. Tippen Sie auf **Max.rücks.**, um die Höchstgeschwindigkeit zurückzusetzen.

# **Abbiegeliste**

Wenn Sie einer Route folgen, werden in der Abbiegeliste Anweisungen zum Abbiegen für die gesamte Route sowie die Entfernung zwischen den einzelnen Abbiegungen angezeigt.

Tippen Sie oben auf der Kartenseite auf die Textleiste, um die Abbiegeliste zu öffnen. Tippen Sie auf einen Abbiegehinweis in der Liste, um für diesen Hinweis die Abbiegeinformationen anzuzeigen. Tippen Sie auf **Karte anz.**, um die gesamte Route auf der Karte anzuzeigen.

# **Abbiegeinformationen**

Wenn Sie einer Route folgen, werden in den Abbiegeinformationen die nächste Abbiegung auf der Karte sowie die verbleibende Entfernung und Zeit bis zu dieser Abbiegung angezeigt.

Zeigen Sie die nächste Abbiegung auf der Karte an, indem Sie auf der Kartenseite auf die Abbiegeanzeige oder in der Abbiegeliste auf eine beliebige Abbiegung tippen.

# <span id="page-19-1"></span><span id="page-19-0"></span>**Verwenden der Telefonfunktion**

Die Bluetooth-Technologie wird vom nüvi 215, nüvi 215W, nüvi 265, nüvi 265W, nüvi 275 und nüvi 285W unterstützt.

Mit der drahtlosen Bluetooth-Technologie kann der nüvi eine Verbindung zu Ihrem Mobiltelefon aufbauen, sodass Sie das Gerät als Freisprecheinrichtung verwenden können. Informationen zur Kompatibilität Ihres Bluetooth-Mobiltelefons mit dem nüvi finden Sie unter <www.garmin.com/bluetooth>.

Mittels der Bluetooth-Technologie wird eine drahtlose Verbindung zwischen Geräten wie Mobiltelefonen und dem nüvi hergestellt. Werden zwei Geräte zum ersten Mal miteinander verwendet, müssen sie gekoppelt werden. Stellen Sie hierzu mithilfe einer PIN (auch als Kenncode bezeichnet) eine Verbindung zwischen den Geräten her. Nach der ersten Kopplung können die beiden Geräte beim Einschalten automatisch eine Verbindung miteinander herstellen.

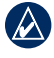

**Hinweis:** Möglicherweise müssen Sie Ihr Mobiltelefon so einrichten, dass es automatisch eine Verbindung zum nüvi herstellt, sobald dieser eingeschaltet wird.

# **Koppeln eines Mobiltelefons**

Damit Sie das Mobiltelefon und den nüvi koppeln und eine Verbindung zwischen ihnen herstellen können, müssen beide Geräte eingeschaltet sein und sich maximal zehn Meter voneinander entfernt befinden.

Initiieren Sie die Kopplung über den nüvi oder das Mobiltelefon. Weitere Informationen hierzu finden Sie in der Dokumentation des Telefons.

#### **So koppeln Sie die Geräte mithilfe der Telefoneinstellungen:**

- 1. Aktivieren Sie die Bluetooth-Einstellung des nüvi. Tippen Sie auf **Extras** > **Einstellungen** > **Bluetooth**.
- 2. Wählen Sie **Aktiviert**.
- 3. Aktivieren Sie die Bluetooth-Funktion des Mobiltelefons. Dazu müssen Sie möglicherweise ein Menü mit dem Namen **Einstellungen**, **Bluetooth**, **Verbindungen** oder **Freisprechfunktion** aufrufen.
- <span id="page-20-0"></span>4. Initiieren Sie eine Suche nach Bluetooth-Geräten.
- 5. Wählen Sie den nüvi aus der Geräteliste aus.
- 6. Geben Sie auf dem Mobiltelefon die Bluetooth-PIN (**1234**) des nüvi ein.

#### **So koppeln Sie die Geräte mithilfe der Einstellungen des nüvi:**

- 1. Tippen Sie auf der Menüseite auf **Extras** > **Einstellungen** > **Bluetooth** > **Hinzufügen**.
- 2. Aktivieren Sie die Bluetooth-Funktion des Telefons, und schalten Sie es als sichtbar für andere Geräte (Bluetooth-Sichtbarkeit). Dazu müssen Sie möglicherweise ein Menü mit dem Namen **Bluetooth**, **Verbindungen**, **Freisprechfunktion** oder ähnlich aufrufen.
- 3. Tippen Sie auf dem nüvi auf **OK**.
- 4. Wählen Sie das Mobiltelefon aus, und tippen Sie auf **OK**.
- 5. Geben Sie auf dem Mobiltelefon die Bluetooth-PIN (**1234**) des nüvi ein.

Wenn das Mobiltelefon mit dem nüvi verbunden ist, können Sie Telefonanrufe tätigen. Tippen Sie auf **Telefon**, um auf das Telefonmenü zuzugreifen.

Wenn Sie den nüvi einschalten, versucht das Gerät eine Verbindung zum letzten Telefon herzustellen, mit dem es verbunden war.

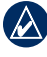

**Hinweis:** Nicht alle Funktionen des Telefonmenüs des nüvi werden von allen Mobiltelefonen unterstützt.

#### **Annehmen von Anrufen**

Wenn Sie einen Anruf erhalten, wird der Bildschirm **Eingehender Anruf** geöffnet. Tippen Sie auf **Annehmen**, um den Anruf anzunehmen. Tippen Sie auf **Ignorieren**, um den Anruf zu ignorieren und den Anrufton auszuschalten.

Das integrierte Mikrofon befindet sich an der Vorderseite des nüvi. Sprechen Sie mit normaler Stimme.

# <span id="page-21-0"></span>**Im Gespräch**

Während eines Anrufs wird das <sup>3</sup> Symbol **Im Gespräch** angezeigt. Tippen Sie auf  > **Auflegen**, um den Anruf zu beenden. Tippen Sie auf  > **Anrufoptionen**, um folgende Optionen anzuzeigen:

- **Tastentöne:** Zeigt eine Seite mit einer Tastatur an, damit Sie automatische Systeme wie die Mailbox verwenden können.
- **Audio zum Telefon übertragen:** Dies bietet sich an, wenn Sie den nüvi ausschalten, den Anruf jedoch nicht beenden möchten, oder wenn Sie ungestört telefonieren möchten. Übertragen Sie die Audioausgabe zurück auf das Gerät, indem Sie **Audio zum Gerät übertragen** auswählen.
- **Mikrofon stumm schalten**.

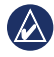

**Hinweis:** Je nach der auf dem nüvi angezeigten Seite kann das Symbol für eingehende Anrufe unterschiedlich aussehen.

# **Verwenden der Anklopffunktion**

Wenn Sie während eines Telefonanrufs einen zweiten Anruf erhalten (Anklopffunktion), wird das Fenster **Eingehender Anruf** angezeigt. Tippen Sie auf **Annehmen**, um den Anruf anzunehmen. Der erste Anruf wird gehalten.

#### **So schalten Sie zwischen Anrufen um:**

- 1. Tippen Sie auf **D** > Wechseln zu.
- 2. Tippen Sie auf **Auflegen**, um den Anruf zu beenden. Der gehaltene Anruf wird dadurch nicht getrennt.

# **Telefonmenü**

Tippen Sie auf der Menüseite auf **Telefon**, um das Telefonmenü zu öffnen.

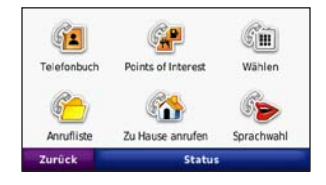

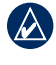

**Hinweis:** Nicht alle Funktionen des Telefonmenüs des nüvi werden von allen Mobiltelefonen unterstützt.

#### <span id="page-22-0"></span>**Verwenden des Telefonbuchs**

Wenn das Mobiltelefon eine Verbindung zum nüvi herstellt, wird das Telefonbuch automatisch auf den nüvi übertragen. Es kann einige Minuten dauern, bis das Telefonbuch verfügbar ist. Die Funktion zur Übertragung von Telefonbüchern ist nicht auf allen Mobiltelefonen verfügbar.

- 1. Tippen Sie auf **Telefon** > **Telefonbuch**.
- 2. Tippen Sie auf den Eintrag (Kontakt) im Telefonbuch, den Sie anrufen möchten.
- 3. Tippen Sie auf **Wählen**, um den Kontakt anzurufen.

#### **Anrufen von POIs (Points of Interest)**

- 1. Tippen Sie auf **Telefon** > **Points of Interest**.
- 2. Suchen Sie den POI, bei dem Sie anrufen möchten.
- 3. Tippen Sie auf **Wählen** oder auf die Telefonnummer.

#### **Anrufen von Telefonnummern**

- 1. Tippen Sie auf **Telefon** > **Wählen**.
- 2. Geben Sie die Nummer ein, und tippen Sie auf **Wählen**.

#### **Anzeigen der Anruflisten**

Wenn das Mobiltelefon eine Verbindung zum nüvi herstellt, werden die Anruflisten automatisch auf den nüvi übertragen. Die Übertragung dieser Daten auf den nüvi kann einige Minuten dauern.

- 1. Tippen Sie auf **Telefon** > **Anrufliste**.
- 2. Tippen Sie auf eine Kategorie, um die entsprechenden Anrufe anzuzeigen. Die Anrufe werden in zeitlicher Abfolge aufgeführt. Die zuletzt geführten Telefonate werden oben in der Liste aufgeführt.
- 3. Tippen Sie auf einen Eintrag und dann auf **Wählen**.

#### **Anrufen des Wohnorts**

Geben Sie eine Telefonnummer für Ihren Wohnort ein, damit Sie schnell und einfach dort anrufen können.

#### <span id="page-23-0"></span>**So geben Sie eine Telefonnummer ein:**

- 1. Tippen Sie auf **Telefon** > **Zu Hause anrufen**.
- 2. Tippen Sie auf **Telefonnummer eingeben**, um die Seite mit der Tastatur zu verwenden, oder auf **Aus Telefonbuch auswählen** (diese Option ist nur verfügbar, wenn das Mobiltelefon die Übertragung von Telefonbüchern unterstützt).
- 3. Tippen Sie auf **Fertig** > **Ja**. Der nüvi wählt die für den Wohnort festgelegte Telefonnummer.

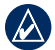

**HINWEIS:** Bearbeiten Sie den Wohnort oder die Telefonnummer, indem Sie auf **Zieleingabe** > **Favoriten** > **ZU HAUSE** > **Bearbeiten** tippen.

#### **So rufen Sie den Wohnort an:**

- 1. Tippen Sie auf **Telefon** > **Zu Hause anrufen**.
- 2. Der nüvi wählt die für den Wohnort festgelegte Telefonnummer.

#### **Tätigen von Anrufen über die Sprachwahl**

Sie können Anrufe tätigen, indem Sie den Namen des Kontakts sprechen.

- 1. Tippen Sie auf **Telefon** > **Sprachwahl**.
- 2. Sprechen Sie den Namen des Kontakts.

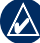

**HINWEIS:** Unter Umständen müssen Sie das Telefon zunächst auf die Erkennung Ihrer Stimme trainieren. Weitere Informationen hierzu finden Sie in der Dokumentation des Telefons.

#### **Telefonstatus**

Überprüfen Sie den Akkuladestand und die Signalstärke des Telefons, indem Sie auf **Telefon** > **Status** tippen.

# <span id="page-24-0"></span>**Verwalten von Dateien**

Sie können Dateien wie JPEG-Bilddateien im internen Speicher des nüvi oder auf einer Speicherkarte speichern.

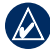

**Hinweis:** Der nüvi ist nicht mit Windows® 95, 98, Me und Windows  NT®kompatibel. Ebenso ist er auch nicht mit Mac® OS 10.3 und früheren Versionen kompatibel. Diese Einschränkung betrifft die meisten USB-Massenspeichergeräte.

## **Unterstützte Dateitypen**

- JPEG- und JPG-Bilddateien: siehe [Seiten 25–26.](#page-30-0)
- Karten und GPX-Wegpunktdateien aus MapSource®: siehe [Seite 45.](#page-50-0)
- GPI-Dateien (Benutzer-POI-Dateien aus Garmin POI Loader: siehe [Seite 46.](#page-51-0)

# **Übertragen von Dateien Schritt 1: Einsetzen einer Speicherkarte (optional)**

Drücken Sie die Speicherkarte zum Einsetzen bzw. Entnehmen in den Steckplatz, bis sie einrastet bzw. entriegelt ist.

#### **Schritt 2: Anschließen des USB-Kabels**

Schließen Sie den Mini-USB-Stecker an der Rückseite des nüvi an. Schließen Sie das größere Ende des Kabels an einen freien USB-Anschluss des Computers an.

Der nüvi und die Speicherkarte werden unter Windows im Arbeitsplatz als Wechseldatenträger und unter Mac als verbundene Laufwerke angezeigt.

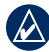

**Hinweis:** Einige Betriebssysteme oder Com-puter mit mehreren Netzlaufwerken können die nüvi-Laufwerke nicht anzeigen. Informationen zum Zuweisen von Laufwerkbuchstaben finden Sie in der Hilfe des Betriebssystems.

#### <span id="page-25-0"></span>**Schritt 3: Übertragen von Dateien auf den nüvi**

Kopieren Sie die Dateien vom Computer auf die nüvi-Laufwerke.

- 1. Suchen Sie auf dem Computer die Datei, die Sie kopieren möchten.
- 2. Markieren Sie die Datei, und klicken Sie auf **Bearbeiten** > **Kopieren**.
- 3. Öffnen Sie das Garmin-Laufwerk oder das Laufwerk der Speicherkarte.
- 4. Klicken Sie auf **Bearbeiten** > **Einfügen**. Die Datei wird dann in der Liste der Dateien im Speicher des nüvi bzw. auf der Speicherkarte angezeigt.

#### **Schritt 4: Trennen der USB-Verbindung und Abziehen des USB-Kabels**

Nachdem Sie die gewünschten Dateien übertragen haben, klicken Sie in der Taskleiste auf  . Unter Mac ziehen Sie das Laufwerksymbol in den **Papierkorb** . Trennen Sie den nüvi vom Computer.

# <span id="page-25-1"></span>**Übertragen von Bildern für die Fotonavigation**

- 1. Schließen Sie den nüvi an den Computer an.
- 2. Rufen Sie die Website [http://connect](http://connect.garmin.com/photos) [.garmin.com/photos](http://connect.garmin.com/photos) auf, und melden Sie sich an.
- 3. Wählen Sie ein Foto aus.
- 4. Befolgen Sie die Anweisungen auf dem Bildschirm.

Weitere Informationen finden Sie auf [Seite 11](#page-16-1) bzw. auf der Website <http://connect.garmin.com/photos>.

# **Löschen von Dateien**

Stellen Sie eine Verbindung zwischen nüvi und Computer her, und öffnen Sie das nüvibzw. Speicherkarten-Laufwerk. Markieren Sie die Datei, die Sie löschen möchten, und drücken Sie auf der Tastatur des Computers die Taste **Entf**.

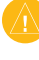

**ACHTUNG:** Wenn Sie sich über den Zweck einer Datei nicht im Klaren sind, löschen Sie die betreffende Datei nicht. Der Speicher des nüvi enthält wichtige Systemdateien, die nicht gelöscht werden dürfen.

# <span id="page-26-0"></span>**Verwenden der Extras**

Das Menü Extras enthält viele hilfreiche Extras für unterwegs. Tippen Sie auf der Menüseite auf **Extras**, um auf das entsprechende Menü zuzugreifen.

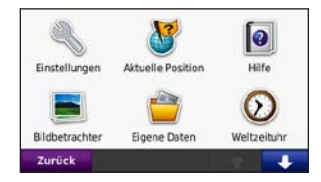

#### **Einstellungen**

Informationen zu den Einstellungen finden Sie auf den [Seiten 33–39.](#page-38-0)

#### **Aktuelle Position**

Tippen Sie auf **Aktuelle Position**, um Informationen zur aktuellen Position anzuzeigen (z. B. Krankenhäuser, Polizeistationen und Tankstellen in der Nähe). Diese Funktion ist sehr hilfreich, falls Sie in einem Notfall Ihren Standort

mitteilen müssen. Tippen Sie auf **Pos. speichern**, um den aktuellen Standort zu speichern.

#### **Hilfe**

Tippen Sie auf **Hilfe**, um Informationen über den nüvi anzuzeigen.

#### **MSN® Direct**

Auf MSN Direct-Inhalte können Sie nur mit einem optional erhältlichen MSN  Direct-Empfänger zugreifen.

Weitere Informationen finden Sie unter <http://garmin.msndirect.com> oder <www.garmin.com/traffic>. Zubehör ist unter <http://buy.garmin.com> erhältlich.

#### <span id="page-27-0"></span>**ecoRoute™**

Mithilfe von ecoRoute werden Kraftstoffverbrauch und CO2-Emission des Fahrzeugs sowie Kraftstoffkosten bis zum Ziel berechnet. Zudem bietet ecoRoute Hilfe zum Verringern des Kraftstoffbedarfs.

Bei den durch ecoRoute bereitgestellten Daten handelt es sich lediglich um Schätzwerte und nicht um tatsächlich

am Fahrzeug gemessene Werte. Wenn Sie eine genauere Verbrauchsübersicht für Ihr Fahrzeug und Ihre Fahrgewohnheiten erhalten möchten, können Sie den Verbrauch angleichen (siehe [Seite](#page-28-0) 23).

Wenn Sie zum ersten Mal auf **Extras** > **ecoRoute** tippen, werden Sie aufgefordert, die fahrzeugspezifischen Kraftstoff- und Verbrauchsinformationen einzugeben.

#### **Anzeigen der Verbrauchsübersicht**

Nach Eingabe des Fahrzeugprofils und des aktuellen Kraftstoffpreises berechnet das nüvi den durchschnittlichen Kraftstoffver-brauch und die durchschnittlichen CO2-Emissionen des Fahrzeugs sowie die Kosten des verbrauchten Kraftstoffs.

Tippen Sie zur Anzeige der Verbrauchsübersicht auf **Extras** > **ecoRoute** > **Verbrauchsübersicht**. Die Daten für den Kraftstoffverbrauch basieren auf geschätzten Geschwindigkeits- und Beschleunigungswerten für durchschnitt-liche Fahrzeuge.

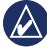

**Tipp:** Lassen Sie das nüvi während der Fahrt stets eingeschaltet, um die kontinuierliche Aufzeichnung der Kraftstoffdaten zu gewährleisten.

Tippen Sie auf **Zurücksetzen**, um die Daten zurückzusetzen.

#### <span id="page-28-0"></span>**Angleichen des Kraftstoffverbrauchs**

Gleichen Sie den Verbrauch an, um eine noch genauere und auf Ihr Fahrzeug und Fahrverhalten abgestimmte Verbrauchsübersicht zu erhalten. Nehmen Sie diese Abstimmung beim Auffüllen des Kraftstofftanks vor.

- 1. Berechnen Sie die zurückgelegten Meilen pro Gallone bzw. die verbrauchten Liter pro 100 Kilometer.
- 2. Tippen Sie auf **Kalibrierung**.
- 3. Tippen Sie auf **+** und **-**, um den in Schritt 1 ermittelten Wert einzugeben.
- 4. Tippen Sie auf **OK**.

#### **Anpassen des Kraftstoffpreises**

Tippen Sie auf **Extras** > **ecoRoute** > **Kraftstoffpreis**, und geben Sie den aktuellen Kraftstoffpreis ein. Diese Angabe dient der Berechnung der Kraftstoffkosten einer Route und der Erstellung der Verbrauchsübersicht.

#### **Absolvieren der ecoChallenge**

Die ecoChallenge ermöglicht es Ihnen, durch Bewertung Ihrer Fahrgewohnheiten den Kraftstoffverbrauch zu optimieren. Je höher das Gesamtergebnis einer ecoChallenge ist, desto geringer sollte der Kraftstoffverbrauch sein.

Absolvieren Sie eine ecoChallenge, indem Sie auf **Extras** > **ecoRoute** > **ecoChallenge** und dann auf **Start** tippen.

Das Gesamtergebnis wird aus dem Durchschnitt der folgenden drei Ergebnisse berechnet:

#### <span id="page-29-0"></span>Verwenden der Extras

**Ergebnis Beschleunigung:** Sammeln Sie Punkte bei allmählichem Beschleunigen, und verlieren Sie Punkte bei starkem Beschleunigen.

**Ergebnis Bremsen:** Sammeln Sie Punkte bei allmählichem Bremsen, und verlieren Sie Punkte bei starkem Bremsen.

**Ergebnis Geschwindigkeit:** Sammeln Sie Punkte beim Fahren im verbrauchsarmen Geschwindigkeitsbereich, der bei den meisten Fahrzeugen zwischen 70 und 100 km/h liegt.

Tippen Sie auf der Kartenseite auf <sup>(0</sup>), um Informationen zur aktuellen ecoChallenge anzuzeigen. Die Farbe des Blatts auf dem Symbol für die ecoChallenge hängt von Ihrer Leistung bei der Challenge ab.

Tippen Sie beim Anzeigen der Informationen auf **Stopp** > **Ja**, um die aktuelle Challenge anzuhalten.

Setzen Sie die ecoChallenge-Ergebnisse zurück, indem Sie auf **Zurücksetzen** tippen.

#### **Anpassen des Fahrzeugprofils**

Sie erstellen das Fahrzeugprofil, wenn Sie zum ersten Mal auf **Extras** > **ecoRoute** tippen. Tippen Sie zum Anpassen des Fahrzeugprofils auf **Extras** > **ecoRoute** > **Fahrzeugprofil**.

**Verbrauch – Stadt:** Geben Sie den durchschnittlichen Kraftstoffverbrauch des Fahrzeugs im Stadtverkehr ein.

**Verbrauch – Autobahn:** Geben Sie den durchschnittlichen Kraftstoffverbrauch des Fahrzeugs auf der Autobahn ein.

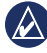

**Tipp:** Gleichen Sie zum Erzielen optimaler Ergebnisse den Kraftstoffver-brauch an, anstatt hier den Verbrauch im Stadtverkehr und auf der Autobahn zu kalibrieren.

**Kraftstoffart:** Wählen Sie eine Kraftstoffart aus.

Tippen Sie zum Zurücksetzen der Fahrzeugprofildaten auf **Zurücksetzen**.

#### <span id="page-30-0"></span>**Anzeigen von Tipps zum Fahren**

Das nüvi bietet Tipps zum Fahren, die Ihnen helfen, Kraftstoff zu sparen. Tippen Sie auf **Extras** > **ecoRoute** > **Tipps**.

#### **Anzeigen der Streckenübersicht**

In der Streckenübersicht sind Distanz, Zeit, durchschnittlicher Kraftstoffverbrauch und Kraftstoffkosten bis zum Ziel aufgeführt.

Eine Streckenübersicht wird für jede gefahrene Route erstellt. Sobald Sie auf dem nüvi eine Route anhalten, wird für die zurückgelegte Strecke eine Streckenübersicht erstellt.

Zeigen Sie die Streckenübersicht an, indem Sie auf **Extras** > **ecoRoute** > **Streckenübersicht** tippen und eine Streckenübersicht auswählen. Auf dem nüvi können bis zu 20 Streckenübersichten angezeigt werden. Sie können auch über den Ordner **Reports** auf dem nüvi-Laufwerk auf eine Streckenübersicht zugreifen.

Setzen Sie die Daten zurück, indem Sie auf **Zurücksetzen** tippen.

## **Bildbetrachter**

Mit dem Bildbetrachter können Sie Bilder anzeigen, die Sie auf dem nüvi oder der Speicherkarte gespeichert haben.

- 1. Tippen Sie auf **Extras** > **Bildbetrachter**.
- 2. Tippen Sie auf ein Bild, um es vergrößert anzuzeigen.
- 3. Tippen Sie auf die Pfeile, um alle Bilder anzuzeigen.

#### **Anzeigen einer Diaschau**

Tippen Sie auf **Diaschau**, um eine Diaschau zu starten, bei der alle Bilder jeweils einige Sekunden lang angezeigt werden.

Beenden Sie die Diaschau, indem Sie auf eine beliebige Stelle auf dem Bildschirm tippen. Tippen Sie auf **Stopp**, um zur Liste der Bilder zurückzukehren. Tippen Sie auf **Weiter**, um die Diaschau fortzusetzen. Tippen Sie zum Vergrößern bzw. Verkleinern auf **bzw.** 

#### <span id="page-31-0"></span>**Navigieren zu einem Bild**

Wenn ein Bild Ortsinformationen enthält, tippen Sie auf **Info** und dann auf **Los!**, um eine Route dorthin zu erstellen.

Weitere Information über das Übertragen von Bildern auf den nüvi finden Sie auf [Seite 20](#page-25-1).

# **Eigene Daten**

Verwenden Sie diese Option, um gespeicherte Daten, z. B. Favoriten, zu verwalten und zu löschen.

#### **Weltzeituhr**

- 1. Tippen Sie auf **Extras** > **Weltzeituhr**.
- 2. Ändern Sie eine der aufgeführten Städte, indem Sie darauf tippen.
- 3. Geben Sie einen Städtenamen ein, und tippen Sie auf **Fertig**.
- 4. Wählen Sie ggf. die richtige Stadt aus.
- 5. Tippen Sie auf **Speichern**.
- 6. Tippen Sie auf **Weltkarte**, um eine Karte anzuzeigen. Die Nachtstunden werden im schattierten Bereich angezeigt.
- 7. Tippen Sie auf **Weltzeituhr**, um die Uhren wieder anzuzeigen, oder tippen Sie zum Beenden auf **Zurück**.

# **Taschenrechner**

- 1. Tippen Sie auf **Extras** > **Taschenrechner**.
- 2. Geben Sie die erste Zahl ein.
- 3. Tippen Sie auf ein Rechenzeichen (**÷**, **×**, **-** oder **+**).
- 4. Geben Sie die zweite Zahl ein.
	- Tippen Sie auf **.**, um ein Dezimalzeichen einzugeben.
	- Tippen Sie auf **±**, um das Vorzeichen der eingegebenen Zahl zu ändern.
	- Tippen Sie auf **%**, um Prozentsätze einer Zahl zu addieren oder zu subtrahieren.
	- Tippen Sie auf **C**, um die Eingabe zu löschen.
- 5. Tippen Sie auf **=**.
- 6. Tippen Sie auf **C**, um eine neue Berechnung durchzuführen.

#### <span id="page-32-0"></span>**Einheitenrechner**

- 1. Tippen Sie auf **Extras** > **Einheitenrechner**.
- 2. Tippen Sie auf **Umrechn.**, wählen Sie eine Maßeinheit aus, und tippen Sie auf **OK**.
- 3. Tippen Sie auf die Maßeinheit, die Sie ändern möchten.
- 4. Wählen Sie eine Maßeinheit aus, und tippen Sie auf **OK**. Wiederholen Sie den Vorgang bei Bedarf.
- 5. Tippen Sie auf das leere Rechteck, um einen Wert einzugeben.
- 6. Geben Sie einen Wert ein, und tippen Sie auf **Fertig**. Die Maßeinheit wird umgerechnet.
- 7. Tippen Sie auf **Löschen**, um eine weitere Umrechnung vorzunehmen.

#### **Aktualisieren von Wechselkursen**

Sie können die Wechselkurse manuell aktualisieren, sodass für die Umrechnung immer der aktuellste Kurs verwendet wird.

- 1. Tippen Sie auf **Extras** > **Einheitenrechner** > **Umrechn**. Wählen Sie **Währung**.
- 2. Tippen Sie auf die Währungsschaltflächen, und wählen Sie die Währungen aus, die aktualisiert werden sollen.
- 3. Tippen Sie auf **Aktualisieren**.
- 4. Tippen Sie auf die Felder neben den Währungen, um neue Kurse einzugeben.
- 5. Tippen Sie auf **Speichern**, um die neuen Kurse zu speichern. Tippen Sie auf **Standard**, um die ursprünglichen Wechselkurse zu verwenden.

## **Anzeigen von Werbung**

Wenn ein Verkehrsfunkempfänger im Lieferumfang des nüvi enthalten ist, können Sie ggf. für die Position relevante Werbung und Coupons empfangen. Verkehrsinformationen in Form von Werbemitteilungen sind nur in Nordamerika verfügbar.

Der Verkehrsfunkempfänger muss an eine externe Stromquelle angeschlossen sein, und Sie müssen sich in einer Region befinden, in der werbebasierte Verkehrsinformationen angeboten werden. Wenn eine Werbemitteilung auf dem Bildschirm angezeigt wird, tippen Sie darauf, um die nächstgelegene für

#### <span id="page-33-0"></span>Verwenden der Extras

diese Werbung relevante Position zu suchen. Wenn die Werbemitteilung ein Coupon-Symbol enthält, tippen Sie auf der Seite Los! auf das Coupon-Symbol, um einen Coupon-Code zu erhalten. Notieren Sie sich diesen Code, und legen Sie ihn bei Ankunft an der Position vor.

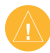

**ACHTUNG:** Versuchen Sie nicht, sich die Coupon-Codes während der Fahrt zu notieren.

Eine Liste der empfangenen Werbemitteilungen finden Sie unter **Extras** > **Werbung**.

Um die Werbung zu deaktivieren, müssen Sie den Verkehrsfunk deaktivieren. Tippen Sie auf **Extras** > **Einstellungen** > **Verkehrsfunk**, und deaktivieren Sie das **Kontrollkästchen Verkehrsfunk**.

# <span id="page-34-0"></span>**Verwenden des UKW-Verkehrsfunks**

Der Verkehrsfunkempfänger ist im Lieferumfang einiger Modelle der Serie nüvi 205 und nüvi 205W enthalten und als optionales Zubehör für alle Modelle dieser Serie erhältlich.

Mit einem UKW-TMC-Verkehrsfunkempfänger können Sie UKW-RDS-Verkehrsmeldungen empfangen. Der Verkehrsfunkempfänger ist im Kfz-Anschlusskabel integriert.

In Nordamerika können Sie über den im Lieferumfang des nüvi enthaltenen Verkehrsfunkempfänger kostenlose, werbebasierte Verkehrsinformationen erhalten, für die kein Abonnement erforderlich ist. Verkehrsinformationen sind nicht in allen Ländern erhältlich. Weitere Informationen finden Sie auf [Seite 27.](#page-32-0)

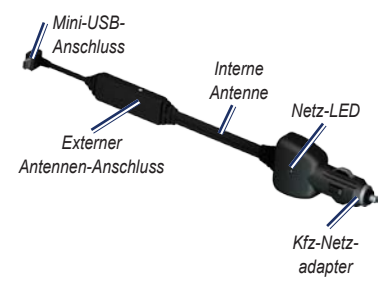

Wenn der nüvi an den Verkehrsfunkempfänger und den Zigarettenanzünder angeschlossen ist und Sie sich in einem Gebiet befinden, in dem Verkehrsinformationen verfügbar sind, kann der nüvi Informationen zu Verkehrsbehinderungen empfangen. Weitere Informationen finden Sie auf der folgenden Website: <www.garmin.com/traffic>.

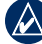

**Hinweis:** Garmin ist nicht für die Zuverlässigkeit der Verkehrsinformationen verantwortlich. Der UKW-Verkehrsfunkempfänger empfängt die Signale vom Anbieter des Verkehrsfunkdienstes und zeigt diese Informationen auf dem nüvi an.

#### <span id="page-35-0"></span>**Verkehrsbehinderungen im aktuellen Gebiet**

Wenn Sie Verkehrsinformationen empfangen, wird in der linken oberen Ecke der Kartenseite ein Verkehrssymbol angezeigt. Dieses Symbol ändert seine Farbe in Abhängigkeit des Schweregrades der Verkehrsbehinderung auf Ihrer Route oder auf der Straße, auf der Sie gegenwärtig unterwegs sind.

#### *Verkehrssymbol*

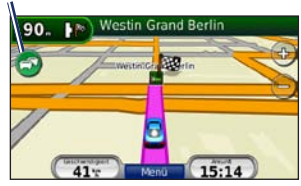

# **Farbcode für den Schweregrad**

Die Farbe des Verkehrssymbols gibt den Schweregrad der Verkehrsbehinderung an.

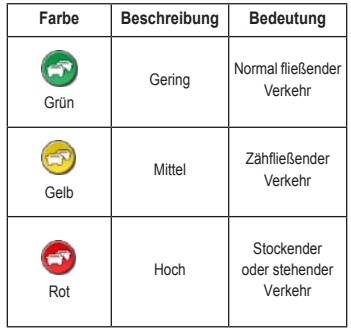

#### **Verkehrsbehinderungen auf der aktuellen Route**

Bei der Berechnung der Route berücksichtigt der nüvi die aktuelle Verkehrslage und sucht automatisch nach der schnellsten Route. Sollte auf der Route, der Sie folgen, eine schwere Verkehrsbehinderung auftreten, berechnet der nüvi die Route automatisch neu. Wenn keine bessere alternative Route vorhanden

<span id="page-36-0"></span>ist, werden Sie ggf. dennoch durch Strecken mit Verkehrsbehinderungen oder hohem Verkehrsaufkommen geleitet.

Wenn eine leichte Verkehrsbehinderung auf Ihrer Route auftritt, tippen Sie auf das Verkehrssymbol, um eine Registerkarte anzuzeigen, die über die zur Route hinzugefügte Verzögerung informiert. Diese Zeit ist bereits in der geschätzten Ankunftszeit einberechnet.

#### **So umgehen Sie manuell Verkehrsbehinderungen auf der Route:**

- 1. Tippen Sie auf der Kartenseite auf das Verkehrssymbol.
- 2. Tippen Sie auf **Verkehr auf Route**.
- 3. Tippen Sie bei Bedarf auf die Pfeile, um weitere Verkehrsbehinderungen auf Ihrer Route anzuzeigen.
- 4. Tippen Sie auf **Vermeid.**, um die Verkehrsbehinderung zu umgehen.

#### **Anzeigen der Karte mit Verkehrsmeldungen**

Auf der Karte mit Verkehrsmeldungen werden farbcodierte Verkehrsbehinderungen auf Straßen in der Nähe angezeigt.

- 1. Tippen Sie auf der Kartenseite auf das Verkehrssymbol.
- 2. Tippen Sie auf **Stau-Info Karte**, um diese Karte anzuzeigen.

Um zur normalen Karte zurückzukehren, tippen Sie zuerst auf das Verkehrssymbol und dann auf **Normale Karte**.

#### **Anzeigen von Verkehrsbehinderungen**

- 1. Tippen Sie auf der Kartenseite auf das Verkehrssymbol.
- 2. Tippen Sie auf **Stau-Info Liste**, um eine Liste von Verkehrsbehinderungen anzuzeigen.
- 3. Zum Anzeigen von Details tippen Sie auf einen Eintrag in der Liste. Wenn es mehr als eine Behinderung gibt, tippen Sie auf die Pfeile, um weitere Behinderungen anzuzeigen.

#### <span id="page-37-0"></span>**Verkehrsfunkabonnements**

Wenn Sie ein Verkehrsfunkabonnement hinzufügen oder erneuern möchten, tippen Sie auf **Extras** > **Einstellungen** > **Verkehrsfunk**. Weitere Informationen finden Sie auf [Seite 37](#page-42-0) bzw. auf der Website [www.garmin.com/fmtraffic.](www.garmin.com/fmtraffic)

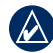

**Hinweis:** Ein eventuell im Lieferumfang des UKW-Verkehrsfunkempfängers enthaltenes Abonnement muss nicht aktiviert werden. Das Abonnement wird automatisch aktiviert, nachdem der nüvi Satellitensignale erfasst, während er Verkehrsfunksignale vom gebührenpflichtigen Dienstanbieter empfängt.

# <span id="page-38-0"></span>**Anpassen des nüvi**

1. Tippen Sie auf **Extras** > **Einstellungen**.

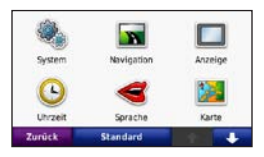

- 2. Tippen Sie auf die Einstellung, die geändert werden soll.
- 3. Tippen Sie auf die Schaltfläche unter der Einstellung, um diese zu ändern.

# **Ändern der Systemeinstellungen**

Tippen Sie auf **Extras** > **Einstellungen** > **System**.

**GPS-Simulation:** Schalten Sie die Simulation ein, um den GPS-Modus zu deaktivieren und die Navigation zu simulieren sowie den Akku zu schonen.

**Verwendungsmodus:** Geben Sie zum Optimieren von Routen an, wie die Navigation durchgeführt wird: **Auto**, **Fahrrad** oder **Fußgänger**.

**Einheiten:** Wählen Sie für die Maßeinheit die Option **Kilometer** oder **Meilen**.

**Tastatur:** Tippen Sie auf **QWERTZ**, damit das Layout dem einer Computer-Tastatur ähnelt, oder auf **ABC**, um ein alphabetisches Layout zu wählen. Diese Option ist nur auf Modellen mit Breitbildschirm verfügbar.

**Systeminfo:** Zeigen Sie die Softwareversion, Geräte-ID und die Audioversion des nüvi an. Diese Informationen werden benötigt, um die Systemsoftware zu aktualisieren oder zusätzliche Kartendaten zu erwerben (siehe [Seite 45\)](#page-50-0).

**Standard:** Stellen Sie die ursprünglichen Systemeinstellungen wieder her.

#### **Ändern der Navigationseinstellungen**

Tippen Sie auf **Extras** > **Einstellungen** > **Navigation**.

**Routenpräferenz:** Wählen Sie eine Einstellung zum Berechnen der Route aus.

#### <span id="page-39-0"></span>Anpassen des nüvi

- **Kürzere Zeit:** Berechnen Sie Strecken mit der kürzesten Fahrzeit, auch wenn die Strecke ggf. länger ist.
- **Kürzere Strecke:** Berechnen Sie Routen mit der kürzesten Strecke, auch wenn die Fahrzeit ggf. länger ist.
- **Luftlinie:** Berechnen Sie direkte Routen (ohne Straßen).

**Vermeidungen:** Wählen Sie die Straßentypen aus, die von der Route ausgeschlossen werden sollen.

**Standard:** Stellen Sie die ursprünglichen Navigationseinstellungen wieder her.

## **Anpassen der Anzeigeeinstellungen**

Tippen Sie auf **Extras** > **Einstellungen** > **Anzeige**.

**Farbmodus:** Tippen Sie auf **Tag**, um einen hellen Hintergrund zu erhalten, auf **Nacht**, um einen dunklen Hintergrund zu erhalten, oder auf **Autom.**, um automatisch zwischen den beiden Einstellungen zu wechseln.

**Screenshot:** Aktivieren Sie den Screenshot-Modus. Tippen Sie auf **in**, um einen Screenshot aufzunehmen. Die Bitmapdatei des Bilds wird auf dem nüvi-Laufwerk unter **Screenshots** gespeichert.

**Helligkeit:** Passen Sie die Helligkeit der Hintergrundbeleuchtung an. Eine kürzere Beleuchtungszeit schont den Akku.

**Standard:** Stellen Sie die ursprünglichen Anzeigeeinstellungen wieder her.

#### **Aktualisieren der Zeiteinstellungen**

Tippen Sie auf **Extras** > **Einstellungen** > **Uhrzeit**.

**Zeitformat:** Wählen Sie zwischen den Zeitformaten 12-Stunden, 24-Stunden oder UTC.

**Aktuelle Zeit:** Stellen Sie die Zeit auf dem nüvi manuell ein. Wenn Sie **Automatisch** wählen, wird die Zeit auf dem nüvi abhängig von Ihrer Position eingestellt.

<span id="page-40-0"></span>**Standard:** Stellen Sie die ursprünglichen Zeiteinstellungen wieder her.

## **Festlegen der Sprachen**

Tippen Sie auf **Extras** > **Einstellungen** > **Sprache**.

**Stimme:** Ändern Sie die Sprache für Sprachansagen.

**Text:** Ändern Sie die Sprache des auf dem Bildschirm angezeigten Texts. Das Ändern der Textsprache wirkt sich nicht auf Benutzereingaben oder Kartendaten wie beispielsweise Straßennamen aus.

**Tastatur:** Wählen Sie die Tastatur für die gewünschte Sprache aus. Sie können auch den Tastatur-Sprachmodus von einer beliebigen Tastatur ändern, indem Sie auf **Modus** tippen.

**Standard:** Stellen Sie die ursprünglichen Spracheinstellungen wieder her.

# **Ändern der Karteneinstellungen**

Tippen Sie auf **Extras** > **Einstellungen** > **Karte**.

**Kartendetail:** Legen Sie fest, wie detailliert die Karte angezeigt wird. Wenn mehr Details angezeigt werden, wird die Karte ggf. langsamer aktualisiert.

**Kartenansicht:** Wählen Sie das Format der Kartenansicht aus.

- **In Fahrtrichtg.:** Zeigen Sie die Karte zweidimensional an, wobei sich die Fahrtrichtung oben befindet.
- **Nach Norden:** Zeigen Sie die Karte zweidimensional an, wobei sich Norden oben befindet.
- **3D:** Zeigen Sie die Karte dreidimensional und auf die Fahrtrichtung ausgerichtet an.

**Fahrzeugtyp:** Tippen Sie auf **Ändern**, um das zum Anzeigen Ihrer Position auf der Karte verwendete Symbol zu ändern. Tippen Sie auf das gewünschte Symbol und anschließend auf **OK**. Laden Sie zusätzliche Fahrzeugsymbole unter <www.garmin.com/vehicles> herunter.

<span id="page-41-0"></span>**Reiseaufzeichnung:** Blenden Sie die Aufzeichnung von Fahrten ein oder aus. Löschen Sie die Reiseaufzeichnung, indem Sie auf **Extras** > **Eigene Daten** > **Reiseaufzeichnung löschen** tippen.

**Kart.-Inf.:** Zeigen Sie die Karten und Kartenversionen auf Ihrem nüvi an. Tippen Sie auf eine Karte, um diese Karte zu aktivieren (Häkchen) oder zu deaktivieren (kein Häkchen).

**Standard:** Stellen Sie die ursprünglichen Karteneinstellungen wieder her.

## **Ändern der Sicherheitseinstellungen**

Tippen Sie auf **Extras** > **Einstellungen** > **Sicherheit**.

**Garmin Lock:** Aktivieren Sie die Diebstahlsicherung Garmin Lock™, um den nüvi zu sperren. Geben Sie eine vierstellige PIN ein, und legen Sie eine Sicherheitsposition fest. Weitere Informationen finden Sie auf [Seite 41](#page-46-0).

**Sicherheitsmodus:** Schalten Sie den Sicherheitsmodus ein bzw. aus. Im

Sicherheitsmodus werden während der Fahrt alle Funktionen deaktiviert, die während der Navigation nicht erforderlich sind und den Fahrer vom sicheren Führen des Fahrzeugs ablenken können.

**Standard:** Stellen Sie die ursprünglichen Sicherheitseinstellungen wieder her. Beachten Sie, dass durch das Wiederherstellen der Sicherheitseinstellungen die PIN für Garmin Lock sowie die Sicherheitsposition nicht gelöscht werden.

## **Festlegen der Bluetooth-Einstellungen**

Tippen Sie auf **Extras** > **Einstellungen** > **Bluetooth**.

**Verbindungen:** Tippen Sie auf **Hinzufügen** > **OK**, um das Gerät mit einem Mobiltelefon mit Bluetooth-Technologie zu koppeln. Siehe [Seiten 14–18](#page-19-1). Tippen Sie auf **Ändern**, um eine Verbindung zu einem anderen Telefon herzustellen.

• **Abwähl.:** Wählen Sie das Telefon aus, das Sie trennen möchten, und tippen Sie auf **Ja**.

<span id="page-42-0"></span>• **Entfern.:** Wählen Sie das Telefon aus, das Sie aus dem Speicher des nüvi löschen möchten, und tippen Sie auf **Ja**.

**Bluetooth:** Aktivieren oder Deaktivieren Sie die Bluetooth-Funktion. Wenn die Bluetooth-Funktion aktiviert ist, wird auf der Menüseite das Symbol für **Bluetooth** angezeigt. Damit ein Telefon nicht automatisch eine Verbindung herstellt, tippen Sie auf **Deaktiviert**.

**Eigener Name:** Geben Sie einen Namen ein, mit dem der nüvi auf Geräten mit Bluetooth-Technologie angezeigt wird. Tippen Sie auf **Fertig**.

**Standard:** Stellen Sie die ursprünglichen Bluetooth-Einstellungen wieder her. Kopplungsinformationen werden dadurch nicht gelöscht.

# **Ändern der Einstellungen für Alarme**

Damit Sie die Einstellungen für Alarme anpassen können, müssen Sie Annäherungspunkte (z. B. Benutzer-Sonderziele oder eine Gefahrenzonen-Datenbank) geladen haben. Siehe [Seite 46](#page-51-0). Tippen Sie auf **Extras** > **Einstellungen** > **Alarme**.

**Proximity Alerts:** turn on or off the alerts when you approach custom POIs or safety cameras.

**Standard:** Stellen Sie die ursprünglichen Einstellungen für Alarme wieder her.

## **Anzeigen von Informationen zu Verkehrsfunkabonnements**

Der Verkehrsfunkempfänger ist im Lieferumfang bestimmter Geräte der Serie nüvi 205 und nüvi 205W enthalten. Tippen Sie auf **Extras** > **Einstellungen** > **Verkehrsfunk**.

#### <span id="page-43-0"></span>**Optionen für Nordamerika**

Die UKW-Verkehrsfunkabonnements sowie deren Ablaufdaten werden angezeigt. Tippen Sie auf **Hinzufüg.**, um ein Abonnement hinzuzufügen.

#### **Optionen für Europa**

**Aktuell:** Wählen Sie, welcher Anbieter verwendet werden soll. Tippen Sie auf **Autom.**, um den besten Anbieter des jeweiligen Gebiets zu verwenden, oder wählen Sie einen bestimmten Anbieter, den Sie verwenden möchten.

**Weitere suchen:** Suchen Sie nach zusätzlichen TMC-Verkehrsfunkanbietern. Erhöhen Sie die Suchzeit, indem Sie auf **Ja** tippen, um das Anbieterverzeichnis zu löschen.

**Abonnements:** Zeigen Sie die UKW-Verkehrsfunkabonnements sowie deren Ablaufdaten an. Tippen Sie auf **Hinzufüg.**, um ein Abonnement hinzuzufügen.

#### **Hinzufügen von Abonnements**

Sie können zusätzliche Abonnements erwerben oder Ihr Abonnement erneuern, falls es abläuft. Besuchen Sie die Website [www.garmin.com/fmtraffic.](www.garmin.com/fmtraffic)

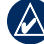

**Hinweis:** Ein eventuell im Lieferumfang des UKW-Verkehrsfunkempfängers enthaltenes Abonnement muss nicht aktiviert werden. Das Abonnement wird automatisch aktiviert, nachdem der nüvi Satellitensignale erfasst, während er Verkehrsfunksignale vom Dienstanbieter empfängt.

- 1. Tippen Sie auf der Menüseite auf **Extras** > **Einstellungen** > **Verkehrsfunk**.
- 2. Tippen Sie für Geräte von außerhalb Nordamerikas auf **Abonnements** > **Hinzufüg**. Tippen Sie für Geräte aus Nordamerika auf **Hinzufüg**.
- 3. Notieren Sie die Geräte-ID des UKW-Verkehrsfunkempfängers.
- 4. Rufen Sie die Webseite <www.garmin.com/fmtraffic>auf, um ein Abonnement zu erwerben und einen 25-stelligen Code zu erhalten.

#### <span id="page-44-0"></span>5. Tippen Sie auf dem nüvi auf **Weiter**, geben Sie den Code ein, und tippen Sie auf **Fertig**.

Der Code zum Aktivieren des Verkehrsfunkabonnements kann nur ein Mal verwendet werden. Bei jeder Erneuerung des Dienstes müssen Sie einen neuen Code erhalten. Falls Sie mehrere UKW-Verkehrsfunkempfänger besitzen, müssen Sie für jeden Empfänger einen neuen Code erhalten.

#### **Wiederherstellen aller Einstellungen**

- 1. Tippen Sie auf **Extras** > **Einstellungen**.
- 2. Tippen Sie auf **Standard**.
- 3. Tippen Sie auf **Ja**.

# **Anhang**

#### <span id="page-45-0"></span>**Pflegen des nüvi**

Der nüvi enthält empfindliche elektronische Bauteile, die durch starke Erschütterungen und Vibrationen dauerhaft beschädigt werden können. Verringern Sie die Gefahr von Schäden am nüvi, indem Sie das Gerät nicht fallen lassen und es keinen starken Erschütterungen bzw. Vibrationen aussetzen.

#### **Reinigen des Geräts**

Der nüvi ist aus Qualitätsmaterialien gefertigt und benötigt außer einer gelegentlichen Reinigung keine spezielle Wartung. Reinigen Sie das Gehäuse des Geräts (nicht den Touchscreen) mit einem weichen Tuch, das leicht mit einer milden Reinigungslösung befeuchtet ist, und wischen Sie es anschließend trocken. Verwenden Sie keine scharfen chemischen Reinigungsund Lösungsmittel, die die Kunststoffteile beschädigen könnten.

#### **Reinigen des Touchscreens**

Reinigen Sie den Touchscreen mit einem weichen, sauberen, fusselfreien Tuch. Verwenden Sie bei Bedarf Wasser, Isopropanol oder Brillenreiniger. Feuchten Sie das Tuch damit leicht an, und wischen Sie den Touchscreen vorsichtig ab.

#### **Schützen des nüvi**

- Bewahren Sie den nüvi nicht an Orten auf, an denen er über längere Zeit sehr hohen oder sehr niedrigen Temperaturen ausgesetzt sein kann, da dies zu Schäden am Gerät führen kann.
- Setzen Sie den nüvi keiner Feuchtigkeit aus. Andernfalls kann die Funktionsweise des Geräts beeinträchtigt werden.
- Obwohl Sie den Touchscreen des Geräts auch mit einem PDA-Stift bedienen können, dürfen Sie dies keinesfalls während der Fahrt tun. Bedienen Sie den Touchscreen niemals mit harten oder scharfen Gegenständen, da dies zu Schäden am Touchscreen führen kann.

#### <span id="page-46-0"></span>**Verhindern von Diebstahl**

- Entfernen Sie den nüvi und den Haltearm aus dem Blickfeld, wenn der nüvi nicht benutzt wird. Entfernen Sie die von der Saugnapfhalterung an der Windschutzscheibe verursachten Spuren.
- Bewahren Sie das Gerät nicht im Handschuhfach auf.
- Registrieren Sie das Produkt unter [http://my.garmin.com.](http://my.garmin.com)
- Verwenden Sie zur Diebstahlsicherung die Funktion Garmin Lock. Nachfolgend finden Sie weitere Informationen.

#### **Sichern des nüvi**

Bei Garmin Lock handelt es sich um eine Diebstahlsicherung, durch die der nüvi gesichert wird. Wenn Sie den nüvi einschalten, müssen Sie entweder die PIN eingeben oder sich an die ausgewählte Sicherheitsposition begeben.

- 1. Tippen Sie auf **Extras** > **Einstellungen** > **Sicherheit**.
- 2. Tippen Sie auf die Schaltfläche unter **Garmin Lock**.

3. Legen Sie eine vierstellige PIN fest, und begeben Sie sich an eine Sicherheitsposition.

#### **Informationen zur Sicherheitsposition**

Als Sicherheitsposition sollte ein Ort gewählt werden, den Sie häufig aufsuchen, beispielsweise Ihr Zuhause. Wenn der nüvi Satellitensignale erfasst hat und Sie sich an der Sicherheitsposition befinden, müssen Sie die PIN nicht eingeben.

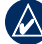

**HINWEIS:** Sollten Sie die PIN und die Sicherheitsposition vergessen, muss der nüvi zum Entsperren an Garmin geschickt werden. Sie müssen auch eine gültige Produktregistrierung oder einen Kaufnachweis mitschicken.

## **Kalibrieren des Bildschirms**

Wenn der Touchscreen nicht korrekt reagiert, sollten Sie ihn kalibrieren.

- 1. Schalten Sie das nüvi aus.
- 2. Berühren Sie die linke obere Ecke des Bildschirms, und schalten Sie das nüvi gleichzeitig ein.
- 3. Lassen Sie die Einschalttaste los, wenn der Garmin-Bildschirm angezeigt wird.

#### <span id="page-47-0"></span>Anhang

4. Berühren Sie die linke obere Ecke des Touchscreens ca. weitere 30 Sekunden, bis ein weißer Bildschirm mit der Aufforderung Auf Punkt tippen angezeigt wird.

## **Zurücksetzen des nüvi**

Je nachdem, welches nüvi-Modell Sie verwenden, können Sie den nüvi zurücksetzen, indem Sie unten am Gerät die **RESET-Taste** drücken.

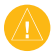

**Achtung:** Setzen Sie den nüvi nicht mit einem Kugelschreiber oder einem anderen spitzen Gegenstand zurück, da dadurch das Gerät oder der Akku beschädigt werden könnte.

Falls der nüvi nicht über eine **RESET-Taste** verfügt, bringen Sie den **Schiebeschalter** in die Ein/Aus-Position, und halten Sie ihn 8 Sekunden lang in dieser Position.

## **Aktualisieren der Software**

1. Rufen Sie die Website [www.garmin.com](www.garmin.com/products/webupdater) [/products/webupdater](www.garmin.com/products/webupdater) auf, und laden Sie WebUpdater auf Ihren Computer herunter.

- 2. Schließen Sie den nüvi mit dem Mini-USB-Kabel an den Computer an.
- 3. Führen Sie WebUpdater aus, und befolgen Sie die Anweisungen auf dem Bildschirm.

Nachdem Sie bestätigt haben, dass Sie eine Aktualisierung durchführen möchten, lädt WebUpdater automatisch das Update herunter und installiert es auf dem nüvi.

#### **Löschen von Benutzerdaten**

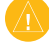

**ACHTUNG:** Mit dieser Funktion werden alle vom Benutzer eingegebenen Daten gelöscht.

- 1. Berühren Sie mit dem Finger die untere rechte Ecke des nüvi-Bildschirms, und schalten Sie den nüvi gleichzeitig ein.
- 2. Berühren Sie die Ecke so lange, bis ein Popup-Fenster angezeigt wird.
- 3. Tippen Sie auf **Ja**, um alle Benutzerdaten zu löschen.

Die ursprünglichen Einstellungen werden wiederhergestellt. Alle gespeicherten Elemente werden gelöscht.

#### <span id="page-48-0"></span>**Informationen zum Akku**

Optimieren Sie die Betriebsdauer des Akkus, indem Sie den nüvi nicht über längere Zeit direkter Sonneneinstrahlung oder sehr hohen Temperaturen aussetzen.

Das Batteriesymbol **IIII** in der Ecke der Menüseite zeigt den Ladestand des Akkus an. Um die Genauigkeit der Ladestandsanzeige zu erhöhen, entladen Sie den Akku einmal vollständig, und laden Sie ihn dann wieder vollständig auf. Trennen Sie den nüvi erst dann von der Stromversorgung, wenn der Akku vollständig geladen ist.

#### **Aufladen des nüvi**

- Schließen Sie das Kfz-Anschlusskabel an den Mini-USB-Anschluss des nüvi und an eine Stromquelle im Fahrzeug an. In einigen Fahrzeugen muss der Zündschlüssel auf On (Ein) bzw. ACC (Zusatzverbraucher) gestellt werden, damit der nüvi aufgeladen wird.
- Schließen Sie ein Netzteil (optionales Zubehör) an den nüvi und an eine Netzsteckdose an.

• Schließen Sie den nüvi mit einem USB-Kabel an einen Computer an. Das USB-Kabel ist im Lieferumfang bestimmter Geräte der Serie nüvi 205 und nüvi 205W enthalten. Der Computer muss eingeschaltet sein, damit der nüvi aufgeladen wird.

# **Austauschen der Sicherung**

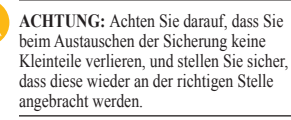

Wenn das Gerät nicht im Fahrzeug aufgeladen werden kann, müssen Sie ggf. die Sicherung austauschen, die sich an der Spitze des Fahrzeugadapters befindet.

1. Schrauben Sie das schwarze, runde Endstück ab, und entfernen Sie es.

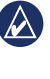

**TIPP:** Verwenden Sie bei Bedarf eine Münze, um das Endstück zu entfernen.

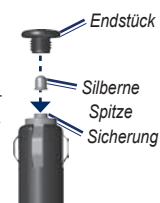

#### <span id="page-49-0"></span>Anhang

- 2. Entfernen Sie die Sicherung (d. h. den Zylinder aus Glas und Silber), und ersetzen Sie sie mit einer Sicherung des entsprechenden Typs (diesen finden Sie an der Seite des Fahrzeugadapters).
- 3. Stellen Sie sicher, dass die silberne Spitze auf das schwarze Endstück gesetzt wird. Schrauben Sie das schwarze Endstück fest.

#### **Entfernen des nüvi und des Haltearms**

Entnehmen Sie den nüvi aus der Halterung, indem Sie die Halterung festhalten und den nüvi nach vorn kippen.

Nehmen Sie die Halterung vom Haltearm ab, indem Sie die Halterung nach rechts oder nach links drehen. Üben Sie dabei so viel Druck auf die Halterung aus, dass sie sich vom Arm löst.

Entfernen Sie die Saugnapfhalterung von der Windschutzscheibe, indem Sie den Hebel zu sich hinklappen. Ziehen Sie die Lasche an der Saugnapfhalterung zu sich hin.

# **Anbringen am Armaturenbrett**

Verwenden Sie zum Anbringen des nüvi am Armaturenbrett des Autos sowie zum Einhalten bestimmter bundesstaatlicher Bestimmungen die mitgelieferte Befestigungsscheibe.

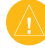

**Achtung:** Der Klebstoff für die Befestigung ist **dauerhaft** und lässt sich nach dem Anbringen nur äußerst schwer wieder entfernen.

- 1. Reinigen und trocknen Sie das Armaturenbrett an der Stelle, an der die Befestigungsscheibe angebracht werden soll.
- 2. Entfernen Sie das Schutzpapier von der Unterseite der Befestigungsscheibe.
- 3. Platzieren Sie die Scheibe an der gewünschten Stelle auf dem **Armaturenbrett**
- 4. Entfernen Sie die durchsichtige Plastikabdeckung von der Oberseite der Befestigungsscheibe.
- 5. Setzen Sie die Saugnapfhalterung auf die Oberseite der Befestigungsscheibe. Klappen Sie den Hebel nach unten (in Richtung der Befestigungsscheibe).

#### <span id="page-50-0"></span>**nüMaps Guarantee™**

Um ein kostenloses Karten-Update zu erhalten (wenn verfügbar), registrieren Sie das nüvi innerhalb von 60 Tagen nach der ersten Satellitenerfassung und der ersten Fahrt mit dem nüvi unter [http://my.garmin.com.](http://my.garmin.com) Sie haben keinen Anspruch auf das kostenlose Karten-Update, wenn Sie das nüvi telefonisch registrieren oder die Registrierung mehr als 60 Tage nach der ersten Satellitenerfassung und der ersten Fahrt mit dem nüvi vornehmen. Weitere Informationen finden Sie unter [www](www.garmin.com/numaps) [.garmin.com/numaps](www.garmin.com/numaps).

## **Zusätzliche Karten**

Sie können zusätzliche Karten für den nüvi erwerben. Eine Liste der mit dem nüvi kompatiblen Karten finden Sie auf der Website von Garmin [\(www.garmin.com](www.garmin.com)) auf der Produktseite des nüvi. Klicken Sie dort auf die Registerkarte **Maps (Karten)**.

## **Informationen zu GPS-Satellitensignalen**

Für die Navigation mit dem nüvi ist der Empfang von GPS-Satellitensignalen (Global Positioning System) erforderlich. Wenn Sie sich in Innenräumen, in der Nähe hoher Gebäude bzw. Bäume oder in einer Tiefgarage befinden, kann der nüvi möglicherweise keine GPS-Signale empfangen. Begeben Sie sich in diesem Fall im Freien an eine Stelle mit ungehindertem Empfang, um den nüvi zu verwenden.

Wenn der nüvi Satellitensignale empfängt, werden die Signalstärkebalken auf der Menüseite **■g**rün angezeigt. Werden keine GPS-Signale mehr empfangen, werden die Balken <sub>■□</sub>□□ rot oder unausgefüllt angezeigt.

Weitere Informationen zu GPS finden Sie unter [www.garmin.com/aboutGPS.](www.garmin.com/aboutGPS)

#### <span id="page-51-0"></span>Anhang

#### **Extras und optionales Zubehör**

Weitere Informationen zu optionalem Zubehör finden Sie unter <http://buy.garmin.com> oder unter <www.garmin.com/extras>. Sie können sich auch an einen Garmin-Händler wenden.

#### **Benutzer-POIs (Sonderziele)**

Verwenden Sie POI Loader, um Benutzer-Sonderziele auf den nüvi zu übertragen. POI-Datenbanken werden von verschiedenen Unternehmen im Internet angeboten. Einige benutzerdefinierte Datenbanken enthalten Hinweise auf Gefahrenzonen oder Schulen.

Rufen Sie die Webseite [www.garmin.com](www.garmin.com/extras) [/extras](www.garmin.com/extras) auf, und klicken Sie auf POI Loader, um POI Loader auf dem Computer zu installieren. Weitere Informationen finden Sie in der Hilfe zu POI Loader. Drücken Sie **F1**, um die Hilfedatei zu öffnen.

Zeigen Sie die Benutzer-Sonderziele an, indem Sie auf **Zieleingabe Extras** > **Benutzer-POIs** tippen.

Ändern Sie die Einstellungen für Annäherungsalarme, indem Sie auf **Extras** > **Einstellungen** > **Alarme** > **Annäherungsalarme** tippen.

Löschen Sie Benutzer-Sonderziele vom nüvi, indem Sie den nüvi an den Computer anschließen. Öffnen Sie auf dem nüvi-Laufwerk oder auf der Speicherkarte den Ordner Garmin\poi. Löschen Sie die Datei mit dem Namen poi.gpi.

#### **Gefahrenzonen**

An einigen Orten stehen Informationen zu Gefahrenzonen zur Verfügung. Informationen über die Verfügbarkeit finden Sie im Internet unter <http://my.garmin.com>. In diesen Gebieten nutzt der nüvi Informationen über Hunderte von Gefahrenzonen. Der nüvi weist Sie darauf hin, dass Sie sich einer Gefahrenzone nähern und kann Sie auch

<span id="page-52-0"></span>warnen, falls Sie zu schnell fahren. Die Daten werden spätestens nach einer Woche aktualisiert, sodass Sie stets Zugang zu den aktuellsten Informationen haben.

Sie können jederzeit ein Abonnement für eine neue Region bestellen oder ein bestehendes Abonnement erweitern. Jede erworbene Region hat ein eigenes Ablaufdatum.

**Achtung:** Garmin ist nicht für die Zuverlässigkeit von Benutzer-Sonderzielen oder Gefahrenzonen-Datenbanken verantwortlich und übernimmt auch keine Verantwortung für Folgen, die aus der Verwendung von Benutzer-Sonderzielen oder Gefahrenzonen-Datenbanken entstehen.

#### **Garmin Travel Guide**

Ähnlich wie ein traditioneller Reiseführer in Buchform enthält Garmin Travel Guide ausführliche Informationen zu bestimmten Orten, beispielsweise Restaurants und Hotels. Zubehör ist unter <http://buy.garmin.com> erhältlich. Sie können sich auch an einen Garmin-Händler wenden.

Legen Sie zur Verwendung des Reiseführers die Speicherkarte in den nüvi ein. Tippen Sie auf **Zieleingabe** > **Extras**. Tippen Sie auf den Namen des Reiseführers, um ihn zu öffnen.

#### <span id="page-53-0"></span>Anhang

#### **Technische Daten**

#### **Serie nüvi 205**

**Maße:** B × H × T: 98 × 74,4 × 19,5 mm  $(3.86 \times 2.93 \times 0.768$  Zoll)

**Gewicht:** 141,6 g (5,01 oz)

**Anzeige:** 3,5"-Diagonale, 320 × 240 Pixel; 64.000 Farben; helles QVGA-TFT-Display im Querformat; weiße Hintergrundbeleuchtung; Touchscreen

**Gehäuse:** Nicht wasserdicht (IPXO)

**Betriebstemperaturbereich:**

0 °C bis 60 °C (32 °F bis 140 °F)

- **Ladetemperaturbereich:** 0 °C bis 45 °C (32 °F bis 113 °F)
- **Datenspeicher:** Interner Speicher und optionale herausnehmbare microSD-Speicherkarte. Unbegrenzte Speicherdauer.
- **Computerschnittstelle:** USB 2,0 Full Speed-Massenspeicher

**Betriebssystem:** Garmin

**Aufladezeit:** ca. 4 Stunden

**Stromversorgung:** Stromversorgung über das Fahrzeug über mitgeliefertes Kfz-Anschlusskabel oder Netzstrom über optionalen Netzadapter

**Leistungsaufnahme:** max. 5 W

**Akku-Betriebsdauer:** bis zu 4 Stunden

**Akkutyp:** vom Benutzer nicht austauschbarer Lithium-Ionen-Akku

**GPS-Empfänger:** hohe Empfindlichkeit mit HotFix

#### **Erfassungszeiten**\***:**

Warm:  $< 1$  s Kalt:  $<$  38 $s$ Zurücksetzen auf Werkseinstellung:  $<$  45 s

\* Durchschnittliche Erfassungszeiten für stationären Empfänger mit freiem Empfang.

#### <span id="page-54-0"></span>**Serie nüvi 205W**

**Maße:** B × H × T: 120,9 × 74,4 × 19,5 mm  $(4,76 \times 2.93 \times 0.768$  Zoll)

**Gewicht:** 168,3 g (5,93 oz)

**Anzeige:** 4,3"-Diagonale, 480 × 272 Pixel; 64.000 Farben; helles WQVGA-TFT-Display im Querformat; weiße Hintergrundbeleuchtung; Touchscreen

**Gehäuse:** Nicht wasserdicht (IPXO)

**Betriebstemperaturbereich:**

0 °C bis 60 °C (32 °F bis 140 °F)

**Ladetemperaturbereich:** 0 °C bis 45 °C (32 °F bis 113 °F)

**Datenspeicher:** Interner Arbeitspeicher und optionale herausnehmbare SD-Speicherkarte. Unbegrenzte

Speicherdauer.

**Computerschnittstelle:** USB 2,0 Full Speed-Massenspeicher

**Betriebssystem:** Garmin

**Aufladezeit:** ca. 4 Stunden

**Stromversorgung:** Stromversorgung über das Fahrzeug über mitgeliefertes Kfz-Anschlusskabel oder Netzstrom über optionalen Netzadapter

**Leistungsaufnahme:** max. 5 W

**Akku-Betriebsdauer:** bis zu 4 Stunden

**Akkutyp:** vom Benutzer nicht austauschbarer Lithium-Ionen-Akku

**GPS-Empfänger:** hohe Empfindlichkeit mit HotFix

**Erfassungszeiten**\***:**

Warm:  $< 1$  s Kalt:  $<$  38 $s$ Zurücksetzen auf Werkseinstellung:  $<$  45 $s$ 

\* Durchschnittliche Erfassungszeiten für stationären Empfänger mit freiem Empfang.

# <span id="page-55-0"></span>**Konformitätserklärung**

Garmin erklärt hiermit, dass dieser nüvi den wesentlichen Anforderungen und weiteren relevanten Vorschriften der Direktive 1999/5/EG entspricht. Sie finden die vollständige Konformitätserklärung auf der Garmin-Website für Ihr Garmin-Produkt unter <www.garmin.com>.

## **Software-Lizenzvereinbarung**

DURCH DIE VERWENDUNG DES nüvi STIMMEN SIE DEN BEDINGUNGEN DER FOLGENDEN LIZENZVEREINBARUNG ZU. LESEN SIE DIE LIZENZVEREINBARUNG AUFMERKSAM DURCH.

Garmin gewährt Ihnen eine beschränkte Lizenz zur Verwendung der Software auf diesem Gerät (die ..Software") im Binärformat im Rahmen des normalen Betriebs dieses Geräts. Titel, Eigentumsrechte und geistige Eigentumsrechte an der Software verbleiben bei Garmin.

Sie erkennen an, dass die Software Eigentum von Garmin ist und durch die Urheberrechte der Vereinigten Staaten von Amerika und internationale Abkommen zum Urheberrecht geschützt ist. Weiterhin erkennen Sie an, dass Struktur, Organisation und Code der Software wertvolle Handelsgeheimnisse von Garmin sind und dass der Quellcode der Software ein wertvolles Handelsgeheimnis von Garmin bleibt. Sie erklären sich bereit, die Software oder Teile davon nicht zu dekompilieren, zu disassemblieren, zu verändern, zurückzuassemblieren, zurückzuentwickeln, in eine allgemein lesbare Form umzuwandeln oder ein von der Software abgeleitetes Werk zu erstellen. Sie verpflichten sich, die Software nicht in ein Land zu exportieren oder zu reexportieren, das nicht im Einklang mit den Exportkontrollgesetzen der USA steht.

#### <span id="page-56-0"></span>**Fehlerbehebung**

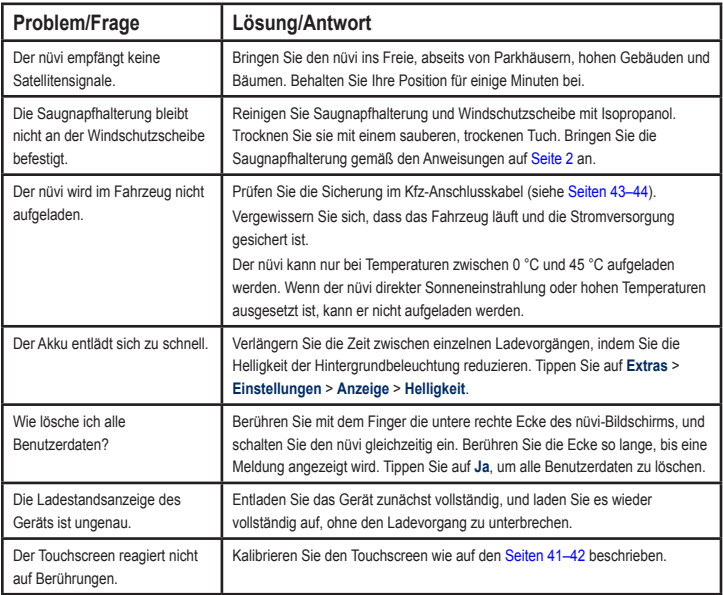

<span id="page-57-0"></span>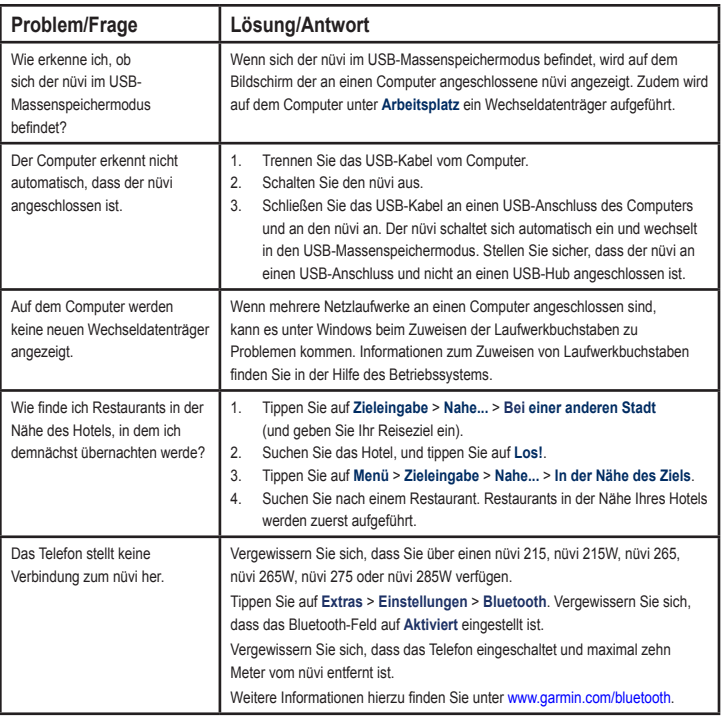

# **Index**

#### <span id="page-58-0"></span>**Symbols**

2D-/3D-Kartenansicht [35](#page-40-0)

## **A**

Abbiegehinweise [13](#page-18-0) Abbiegeinformation [13](#page-18-0) Abbiegeliste [13](#page-18-0) Adressen [6](#page-11-0) Akku [43](#page-48-0), [51](#page-56-0) Ladestand [3](#page-8-0) Akku, Informationen [43](#page-48-0) Aktualisieren Karten [45](#page-50-0) Software [41](#page-46-0) Aktuelle Position [21](#page-26-0) Aktuelle Position speichern [9](#page-14-0) Alarme Gefahrenzonen [46](#page-51-0) Anbringen Armaturenbrett [44](#page-49-0) aus Haltearm nehmen [44](#page-49-0) Windschutzscheibe [51](#page-56-0) Annäherungsalarme [37](#page-42-0)

Annäherungspunkte Alarme [37](#page-42-0) Einstellungen [37](#page-42-0) Anpassen des nüvi [33](#page-38-0)–[38](#page-43-0) Anruf anklopfen [16](#page-21-0) annehmen [15](#page-20-0) Anrufliste [17](#page-22-0) auflegen [16](#page-21-0) stumm schalten [16](#page-21-0) Wohnort [17](#page-22-0) Ansagesprache [35](#page-40-0) Anschließen an den Computer [19](#page-24-0) Anzeigeeinstellungen [34](#page-39-0) Armaturenbrett-Klebeplatte [44](#page-49-0) Audioversion [33](#page-38-0) Aufbewahren des nüvi [40](#page-45-0)

Aufladen des nüvi [43,](#page-48-0) [51](#page-56-0) Ausgabe, Audio [5](#page-10-0) Ausgangsort festlegen [6](#page-11-0) Telefonnummer [17](#page-22-0)

#### **B**

Benutzer-Sonderziele [46](#page-51-0) Benutzerdaten löschen [42](#page-47-0) Bildschirm Helligkeit [34](#page-39-0) Screenshots [34](#page-39-0) sperren [5](#page-10-0) Bildschirmtastatur [8](#page-13-0) Bluetooth-Technologie [14–](#page-19-0)[18](#page-23-0) Einstellungen [36](#page-41-0) Koppeln mit Mobiltelefon [14](#page-19-0) Telefon löschen [37](#page-42-0)

#### **D**

Dateien [19](#page-24-0)–[20](#page-25-0) löschen [20](#page-25-0) übertragen [20](#page-25-0) unterstützte Dateitypen [19](#page-24-0) Detailkarten [36](#page-41-0) Diakritische Zeichen [8](#page-13-0) Diebstahlsicherung [36,](#page-41-0) [41](#page-46-0) Durchsuchen der Karte [10](#page-15-0)

## **E**

ecoChallenge [23](#page-28-0) ecoRoute™ [22](#page-27-0) ecoChallenge [23](#page-28-0) Fahrzeugprofil [22](#page-27-0) Kalibrierung [25](#page-30-0) Streckenübersicht [25](#page-30-0) Tipps [25](#page-30-0) Verbrauchsübersicht [22](#page-27-0) Eigene Daten [26](#page-31-0) Eingehender Anruf [15](#page-20-0) Einheitenrechner [27](#page-32-0) Einstellungen [33–](#page-38-0)[38](#page-43-0) wiederherstellen [39](#page-44-0) Entfernen der Halterung [44](#page-49-0) Ergebnis Bremsen [24](#page-29-0) Ergebnis Geschwindigkeit [24](#page-29-0) Extras [21–](#page-26-0)[28,](#page-33-0) [46](#page-51-0)[–47](#page-52-0)

#### **F**

Fahranweisungen [13](#page-18-0) Fahrzeugprofil [24](#page-29-0) Fahrzeugsymbol [35](#page-40-0) Favoriten [9](#page-14-0) Fehlerbehebung [51](#page-56-0) Festlegen der aktuellen Position [10](#page-15-0)

Fotonavigation [11](#page-16-0)–[12](#page-17-0) Bilder, übertragen [20](#page-25-0) Fotos einem Ort zuweisen [10](#page-15-0) Fußgänger, Navigationsmodus [11](#page-16-0), [33](#page-38-0)

# **G**

Garmin Lock [36,](#page-41-0) [41](#page-46-0) Garmin Travel Guide [47](#page-52-0) Gefahrenzonen, POI-Datenbank [46](#page-51-0) Gehen von Routen [11,](#page-16-0) [33](#page-38-0) Geocaching [11](#page-16-0) Geräte-ID [33](#page-38-0) GPS deaktivieren/aktivieren [33](#page-38-0) Informationen [3,](#page-8-0) [45](#page-50-0)

# **H**

Helligkeit [34](#page-39-0) Hilfe [21](#page-26-0) Hintergrundfarbe [34](#page-39-0) Höchstgeschwindigkeit zurücksetzen [13](#page-18-0)

**I** In Fahrtrichtung [35](#page-40-0) Integrierte Hilfe [21](#page-26-0) **J**

JPEG-Bilddateien [19](#page-24-0)

#### **K**

Karte aktualisieren [45](#page-50-0) anzeigen [35](#page-40-0) Detailkarten aktivieren [36](#page-41-0) Detailstufe [35](#page-40-0) durchsuchen [10](#page-15-0) Einstellungen [35](#page-40-0) Karteninfo, Schaltfläche [36](#page-41-0) vergrößern/verkleinern [10](#page-15-0) Version [36](#page-41-0) zusätzliche Karten [45](#page-50-0) Kilometer [33](#page-38-0) Konfigurieren [3](#page-8-0) Konformitätserklärung [50](#page-55-0) Koordinaten [11](#page-16-0) Koppeln von Mobiltelefonen [14,](#page-19-0) [15](#page-20-0) Kraftstoffpreis eingeben [23](#page-28-0)

Kürzlich gefundene Orte [9](#page-14-0)

#### **L**

Lithium-Ionen-Akku [43](#page-48-0), [48,](#page-53-0) [49](#page-54-0) Löschen alle Benutzerdaten [42](#page-47-0) Benutzer-Sonderziele [46](#page-51-0) Dateien [20](#page-25-0) Favoriten [10](#page-15-0) Kürzlich gefunden, Liste [9](#page-14-0) Zeichen [8](#page-13-0) Luftlinie, Routing [11](#page-16-0), [34](#page-39-0)

#### **M**

Mailbox [16](#page-21-0) MapSource [19,](#page-24-0) [45](#page-50-0) Maßeinheiten umrechnen [27](#page-32-0) Meilen [33](#page-38-0) Menüseite [3](#page-8-0) microSD-Karte [1](#page-6-0) MSN Direct [21](#page-26-0) myGarmin [i](#page-2-0)

#### **N**

Nach HAUSE<sub>6</sub>

Navigation [12](#page-17-0) Einstellungen [33](#page-38-0) Modus [33](#page-38-0) nüMaps Guarantee [45](#page-50-0) nüvi anbringen [2,](#page-7-0) [44](#page-49-0) aufladen [43](#page-48-0) reinigen [40](#page-45-0) schützen [40](#page-45-0) Tasche [1](#page-6-0)

#### **P**

Panoramio-Bilder [11](#page-16-0) Pflegen des nüvi [40](#page-45-0) PIN Bluetooth [15](#page-20-0) Garmin Lock [41](#page-46-0) Points of Interest [8](#page-13-0) Benutzer-POIs [46](#page-51-0) POI Loader [19](#page-24-0) Positionssymbol [35](#page-40-0)

#### **Q**

QWERTZ-Tastatur [33](#page-38-0)

**R** Registrieren [41](#page-46-0) Reiseaufzeichnung [36](#page-41-0) Reisecomputer [13](#page-18-0) Reisedaten zurücksetzen [13](#page-18-0) Routen anhalten [5](#page-10-0) Hinzufügen von Zwischenstopps [5](#page-10-0) Luftlinie [34](#page-39-0) Modus [33](#page-38-0) simulieren [33](#page-38-0) Voreinstellungen [33](#page-38-0)

#### **S**

Satellitensignale [45](#page-50-0) Schulen, POI-Datenbank [46](#page-51-0) SD-Speicherkarte [1](#page-6-0) Seite "Los!" – Optionen  $7$ Sicherheit Einstellungen [36](#page-41-0) Position [41](#page-46-0) Sicherheitsmodus [36](#page-41-0) Sicherung austauschen [43](#page-48-0) Simulieren einer Route [33](#page-38-0) Software aktualisieren [42](#page-47-0) Lizenzvereinbarung [50](#page-55-0) Version [33](#page-38-0)

Speicherkarte [19](#page-24-0) Speichern aktuelle Position [9](#page-14-0), [10,](#page-15-0) [21](#page-26-0) gesuchte Orte [9](#page-14-0) Sperren Bildschirm [5](#page-10-0) nüvi [41](#page-46-0) Spracheinstellungen [35](#page-40-0) Sprachwahl [18](#page-23-0) Streckenübersicht [25](#page-30-0) Stumm schalten Audio [5](#page-10-0) Telefonanruf [16](#page-21-0) Suchen von Orten [4](#page-9-0) gespeicherte Orte (Favoriten) [9](#page-14-0) in der Nähe eines anderen Orts [8](#page-13-0) mithilfe von Fotos [11–](#page-16-0)[12](#page-17-0) nach Adresse [6](#page-11-0) nach Koordinaten [11](#page-16-0) nach Name [8](#page-13-0) nach Postleitzahl [6](#page-11-0) zuletzt verwendete

Elemente [9](#page-14-0) Suchgebiet [8](#page-13-0) Symbol für Geschwindigkeitsbegrenzung [12](#page-17-0) Systemeinstellungen [33](#page-38-0)

# **T**

Taschenrechner [26](#page-31-0) Tastatur [8](#page-13-0) Layout [33](#page-38-0) Sprachmodus [8,](#page-13-0) [35](#page-40-0) Technische Daten Serie 205 [48](#page-53-0) Serie 205W [49](#page-54-0) Telefonbuch [17](#page-22-0) Telefonfunktionen [14](#page-19-0)–[18](#page-23-0) Textsprache [35](#page-40-0) Touchscreen Einstellungen [34](#page-39-0) kalibrieren [41,](#page-46-0) [51](#page-56-0) reinigen [40](#page-45-0)

#### **U**

Übertragen von Dateien [20](#page-25-0) UKW-Verkehrsfunkempfänger [29](#page-34-0) Umleitung [5](#page-10-0)

Umrechnen Einheiten [27](#page-32-0) Währung [27](#page-32-0) Unterstützte Dateitypen [19](#page-24-0) USB [52](#page-57-0) Massenspeichermodus [19](#page-24-0) trennen [20](#page-25-0)

#### **V**

Verbrauchsübersicht [22](#page-27-0) Vergrößern/verkleinern [10](#page-15-0) Verkehrsfunk [29](#page-34-0) Verkehrsbehinderungen [30](#page-35-0) Verkehrsfunkabonnements hinzufügen [37](#page-42-0) Werbung [29](#page-34-0) Vermeiden Diebstahl [41](#page-46-0) Straßentypen [34](#page-39-0) Verwendungsmodus [33](#page-38-0)

#### **W**

WebUpdater [42](#page-47-0) Wecker [47](#page-52-0)

Weltzeituhr [26](#page-31-0) Werbung anzeigen [27](#page-32-0)

#### **Z**

Zeiteinstellungen [34](#page-39-0) Zeitzone [34](#page-39-0) Zieleingabe [6](#page-11-0) Zubehör [46](#page-51-0) Zurücksetzen Höchstgeschwindigkeit [13](#page-18-0) nüvi [42](#page-47-0) Reisedaten [13](#page-18-0) Zusätzliche Karten [45](#page-50-0) Zwischenziel hinzufügen [5](#page-10-0)

**Aktuelle Softwareupdates (mit Ausnahme von Kartendaten) erhalten Sie während des Lebenszyklus Ihrer Garmin-Produkte kostenlos auf der Garmin-Website unter [www.garmin.com.](www.garmin.com)**

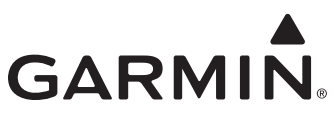

© 2009-2010 Garmin Ltd. oder deren Tochterunternehmen

Garmin International, Inc. 1200 East 151st Street, Olathe, Kansas 66062, USA

Garmin (Europe) Ltd. Liberty House, Hounsdown Business Park, Southampton, Hampshire, SO40 9LR, Großbritannien

> Garmin Corporation No. 68, Jangshu 2<sup>nd</sup> Road, Siihih, Taipei County, Taiwan

> > <www.garmin.com>

Teilenummer 190-00973-32, Überarb. D